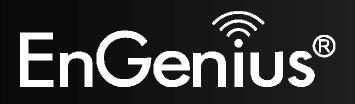

Wireless Gigabit VPN Router

# **EVR100**

Wireless Gigabit VPN Router V1.0

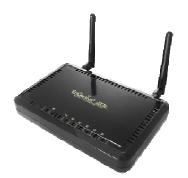

### 

| 1. | Intro | duction                                                | 6  |
|----|-------|--------------------------------------------------------|----|
|    | 1.1.  | Package Contents                                       | 6  |
|    | 1.2.  | System Requirements                                    | 6  |
|    | 1.3.  | Introduction                                           | 7  |
|    | 1.4.  | LED Overview                                           | 8  |
| 2. | Befor | re you Begin                                           | 9  |
|    | 2.1.  | Considerations for Wireless Installation               | 9  |
|    | 2.2.  | Computer Settings (Windows XP/Windows Vista/Windows 7) |    |
|    | 2.3.  | Hardware Installation                                  | 14 |
| 3. | Confi | iguring your Router                                    | 15 |
| 4. | Setup | p Wizard                                               | 16 |
| 5. | VPN   | Wizard                                                 |    |
| 6. | Syste | em                                                     | 31 |
|    | 6.1.  | Status                                                 |    |
|    | 6.2.  | LAN                                                    |    |
|    | 6.3.  | DHCP                                                   |    |
|    | 6.4.  | Schedule                                               | 42 |
|    | 6.5.  | Log                                                    |    |
|    | 6.6.  | Language                                               | 45 |

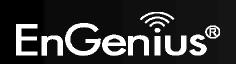

| 7. | Inter | net                                      | 46 |
|----|-------|------------------------------------------|----|
|    | 7.1.  | Status                                   |    |
|    | 7.2.  | Dynamic IP Address                       |    |
|    | 7.3.  | Static IP Address                        |    |
|    | 7.4.  | PPP over Ethernet                        | 50 |
|    | 7.5.  | Point-to-Point Tunneling Protocol (PPTP) |    |
|    | 7.6.  | Layer-2 Tunneling Protocol (L2TP)        |    |
| 8. | Wire  | less                                     | 56 |
|    | 8.1.  | Basic                                    |    |
|    | 8.2.  | Advanced                                 |    |
|    | 8.3.  | Security                                 | 61 |
|    | 8.4.  | Filter                                   |    |
|    | 8.5.  | Wi-Fi Protected Setup (WPS)              |    |
|    | 8.6.  | Client List                              | 73 |
|    | 8.7.  | Policy                                   | 74 |
| 9. | Firew | vall                                     | 75 |
|    | 9.1.  | Enable                                   | 75 |
|    | 9.2.  | Advanced                                 |    |
|    | 9.3.  | DMZ                                      | 77 |
|    | 9.4.  | Denial of Service (DoS)                  |    |

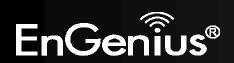

|     | 9.5.  | MAC Filter                        | 79  |
|-----|-------|-----------------------------------|-----|
|     | 9.6.  | IP Filter                         | 80  |
|     | 9.7.  | URL Filter                        | 82  |
| 10. | Adva  | inced                             | 83  |
|     | 10.1. | Network Address Translation (NAT) | 83  |
|     | 10.2. | Port Mapping                      |     |
|     | 10.3. | Port Forwarding                   | 85  |
|     | 10.4. | Port Trigger                      |     |
|     | 10.5. | Application Layer Gateway (ALG)   |     |
|     | 10.6. | Universal Plug and Play (UPnP)    |     |
|     | 10.7. | Quality of Service (QoS)          | 89  |
|     | 10.8. | Routing                           |     |
| 11. | VPN.  |                                   |     |
|     | 11.1. | Status                            |     |
|     | 11.2. | Profile Setting                   |     |
|     |       | 10.1.1. IPSec                     |     |
|     |       | 10.1.2. L2TP over IPSec           |     |
|     | 11.3. | Wizard                            | 105 |
| 12. | Tools | 5                                 |     |
|     | 12.1. | Admin                             | 124 |

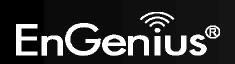

| Λ |  |
|---|--|
| 4 |  |
|   |  |

| 12.2.          | Time                       | 125 |
|----------------|----------------------------|-----|
| 12.3.          | Dynamic DNS (DDNS)         | 126 |
| 12.4.          | Power                      | 127 |
| 12.5.          | Diagnosis                  | 128 |
| 12.6.          | Firmware                   | 129 |
| 12.7.          | Back-up                    | 130 |
| 12.8.          | Reset                      | 131 |
| Appendix A – I | -CC Interference Statement | 132 |
| Appendix B – I | C Interference Statement   | 134 |

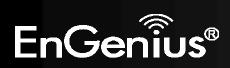

# **Revision History**

| Version | Date       | Notes         |
|---------|------------|---------------|
| 1.0     | 2011/01/11 | First Release |

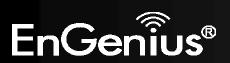

# **1. Introduction**

## **1.1. Package Contents**

- EnGenius WIRELESS GIGABIT VPN ROUTER
- AC Adapter
- RJ-45 Ethernet LAN Cable
- CD-ROM with User Manual and Setup Wizard
- Quick Guide

# **1.2.System Requirements**

- RJ-45 Ethernet Based Internet (ADSL or Cable Modem)
- Computer with Wireless Network function
- Windows, Mac OS or Linux based operating systems
- Internet Explorer or Firefox or Safari Web-Browser Software

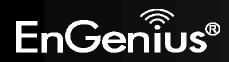

## **1.3.Introduction**

EVR100 is a 2T2R Wireless 11N Gigabit VPN Router that delivers up to 6x faster speeds and 3x extended coverage than 802.11g devices. EVR100 supports home network with superior throughput and performance and unparalleled wireless range. With easy to use on the WPS function, it helps users to connect to wireless device with just one push button.

There's also a built-in 4-port full-duplex 10/100/1000 Fast Switch to connect your wired-Ethernet devices together. The Router function ties it all together and lets your whole network shares a high-speed cable or DSL Internet connection.

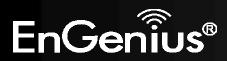

## **1.4.LED Overview**

| LED Lights   | Icon | Description                                                                                                    |
|--------------|------|----------------------------------------------------------------------------------------------------|
| Wireless LAN | 010  | Color – Blue<br>Lights when Wireless signal is activated.<br>Blinks when Wireless data transfer.                                |
| Internet     |      | Color – Blue<br>Blinks when WPS handshake is initialized.                                                                       |
| LAN          |      | Color – Blue<br>Lights when wired network device is connected to RJ-45 port.<br>Blinks when data transfer occurs on RJ-45 port. |
| Power        | U    | Color – Orange<br>Lights when device is powered ON.<br>Blinks device is Reset.                                                  |

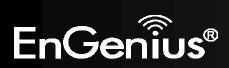

# 2. Before you Begin

This section will guide you through the installation process. Placement of the EVR100 is very important to avoid poor signal reception and performance. Avoid placing the device in enclosed spaces such as a closet, cabinet or wardrobe.

## **2.1.** Considerations for Wireless Installation

The operating distance of all wireless devices cannot be pre-determined due to a number of unknown obstacles in the environment that the device is deployed. These could be the number, thickness and location of walls, ceilings or other objects that the wireless signals must pass through. Here are some key guidelines to ensure that you have the optimal wireless range.

- **1.** Keep the number of walls and ceilings between the EnGenius access point and other network devices to a minimum. Each wall or ceiling can reduce the signal strength, the degradation depends on the building's material.
- 2. Building materials makes a difference. A solid metal door or aluminum stubs may have a significant negative effect on range. Locate your wireless devices carefully so the signal can pass through a drywall or open doorways. Materials such as glass, steel, metal, concrete, water (fish tanks), mirrors, file cabinets and brick will also degrade your wireless signal.
- **3.** Interferences can also come from your other electrical devices or appliances that generate RF noise. The most usual types are microwaves, or cordless phones.

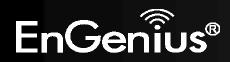

## 2.2. Computer Settings (Windows XP/Windows Vista/Windows 7)

• Click Start button and open Control Panel.

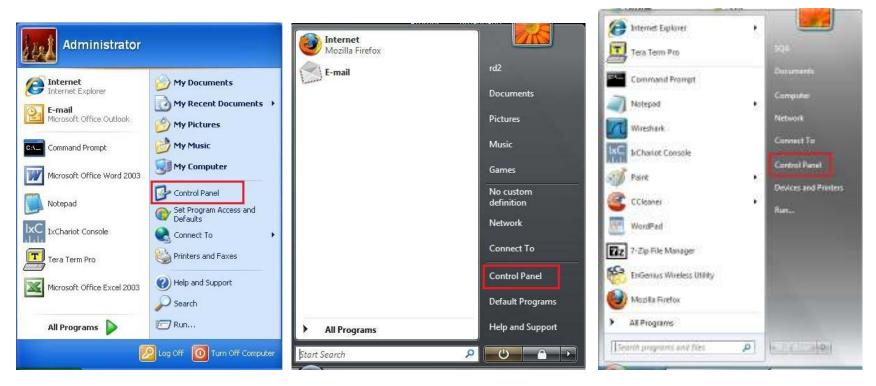

Windows XP

Windows Vista

Windows 7

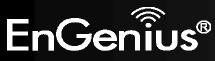

• Windows XP, click [Network Connection]

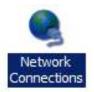

• Windows Vista, click [View Network Status and Tasks] then [Manage Network Connections]

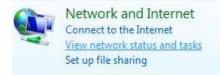

### Tasks View computers and devices Connect to a network

- Set up a connection or network
- Manage network connections
- Diagnose and repair

• Windows 7, click [View Network Status and Tasks] then [Change adapter settings]

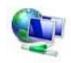

Network and Internet View network status and tasks Choose homegroup and sharing options

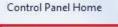

Change adapter settings

Change advanced sharing settings

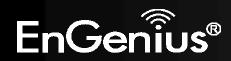

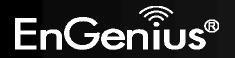

- 12
- Right click on [Local Area Connection] and select [Properties].

 Check "Client for Microsoft Networks", "File and Printer Sharing for Microsoft Networks", and "Internet Protocol (TCP/IP) is ticked. If not, please install them.

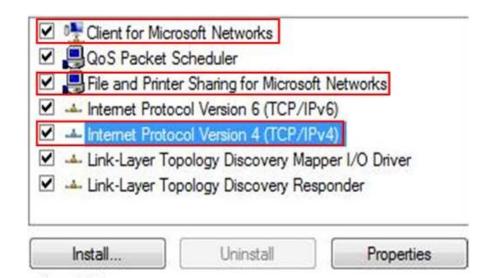

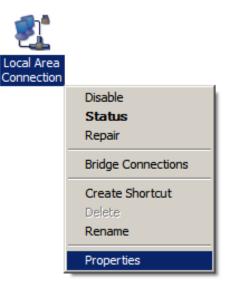

• Select "Internet Protocol (TCP/IP)" and click [Properties]

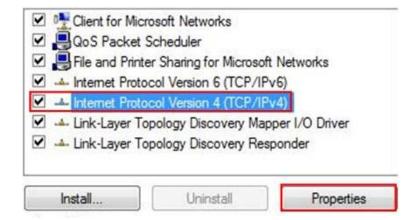

 Select "Obtain an IP Address automatically" and "Obtain DNS server address automatically" then click [OK].

| General               | Alternate Configuration                                                                        |          |        |      |        |
|-----------------------|------------------------------------------------------------------------------------------------|----------|--------|------|--------|
| this cap              | n get IP settings assigned auto<br>vability. Otherwise, you need t<br>appropriate IP settings. |          |        |      |        |
| $\mathbf{\mathbf{U}}$ | otain an IP address automatica                                                                 | sly      |        |      |        |
| Us                    | se the following IP address:                                                                   |          |        |      |        |
| IP as                 | idress:                                                                                        |          | - 70   |      |        |
| Subr                  | et mask:                                                                                       | 1.1      | - (i); |      | Ĩ.     |
| Defa                  | ult gaterray:                                                                                  |          | - 21   |      |        |
| 0                     | btain DNS server address auto                                                                  | materalu |        |      |        |
| $\mathbf{\circ}$      | the following DNS server ad                                                                    |          |        |      |        |
| Prefe                 | erred DNS server;                                                                              | · .      |        |      |        |
| Alter                 | nate DNS server:                                                                               |          | 49     |      |        |
|                       |                                                                                                |          |        |      |        |
|                       |                                                                                                |          |        | Adva | nced   |
|                       |                                                                                                |          |        |      |        |
|                       |                                                                                                | _        | OK     |      | Cancel |

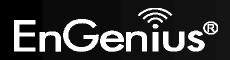

## 2.3. Hardware Installation

1. Place the unit in an appropriate location after conducting a site survey.

2. Plug one end of the Ethernet cable into the LAN port of the device and another end into your PC/Notebook.

3. Plug one end of another Ethernet cable to WAN port of the device and the other end into you cable/DSL modem (Internet)

4. Insert the DC-inlet of the power adapter into the port labeled "DC-IN" and the other end into the power socket on the wall.

This diagram depicts the hardware configuration

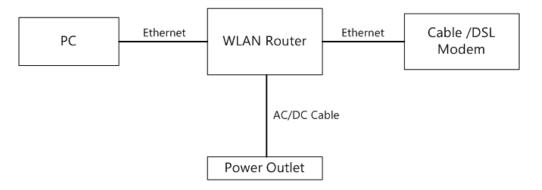

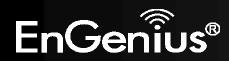

# **3. Configuring your Router**

This section will show you how to configure the device using the web-based configuration interface.

Please use your wireless network adapter to connect the WIRELESS ROUTER.

| Default Settings    |                        |  |  |
|---------------------|------------------------|--|--|
| IP Address          | 192.168.0.1            |  |  |
| Username / Password | admin / admin          |  |  |
| Wireless Mode       | Enable                 |  |  |
| Wireless SSID       | EnGenius <i>xxxxxx</i> |  |  |
| Wireless Security   | None                   |  |  |

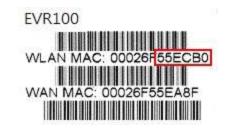

**Note:** *xxxxxx* represented in the wireless SSID above is the last 6 characters of your device MAC Address. This can be found on the device body label and is unique for each device.

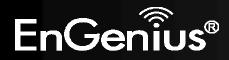

## 4. Setup Wizard

1. Open a web browser (Internet Explorer/Firefox/Safari) and enter the IP Address <u>http://192.168.0.1</u>

Note: If you have changed the default LAN IP Address of the WIRELESS ROUTER, ensure you enter the correct IP Address.

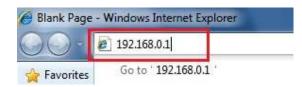

2. The default username and password are **admin**. Once you have entered the correct username and password, click the **OK** button to open the web-base configuration page.

| password. | 2.168.0.1 at Default: admin/admin requires a username and                                                          |
|-----------|----------------------------------------------------------------------------------------------------|
|           | is server is requesting that your username and password be<br>secure manner (basic authentication without a secure |
|           | User name                                                                                                    |
| 201       | Password                                                                                                    |
|           | Remember my credentials                                                                                            |

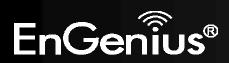

3. You will see the following webpage if login successfully.

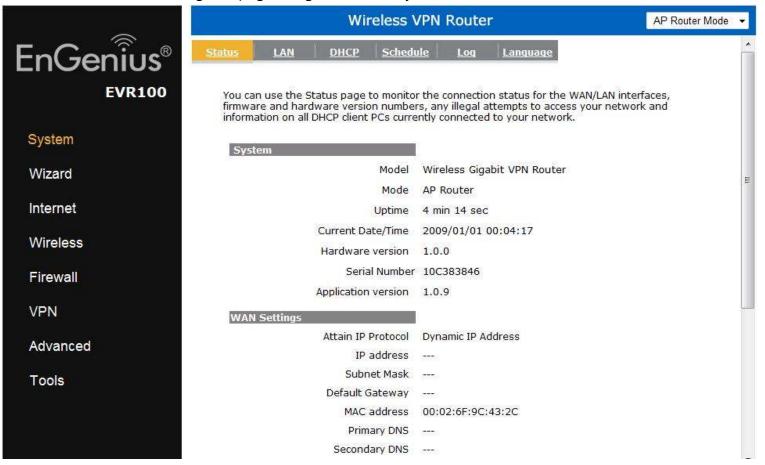

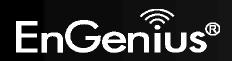

4. Click Wizard to enter the Setup Wizard.

Then click **Next** to begin the wizard.

|           | Wireless VPN Router                                                                                                    | AP Router Mode 👻 |
|-----------|----------------------------------------------------------------------------------------------------|------------------|
| EnGenius® | Setup Wizard                                                                                                    |                  |
| EVR100    |                                                                                                    |                  |
| System    |                                                                                                    |                  |
| Wizard    | Welcome to the router's web interface. From here you will continue the setup process usin your browser. To continue, click "Next". | g                |
| Internet  |                                                                                                    |                  |
| Wireless  |                                                                                                    |                  |
| Firewall  | Ne                                                                                                    | xt               |
| VPN       |                                                                                                    |                  |
| Advanced  |                                                                                                    |                  |
| Tools     |                                                                                                    |                  |

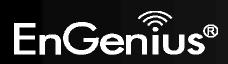

**5.** Select the Operation Mode.

Please ensure you have the proper cables connected as described in the Hardware Installation section.

| Setup Wizard                     |                                                                                                    |   |
|----------------------------------|----------------------------------------------------------------------------------------------------|---|
| Please choose the Operation Mode |                                                                                                    |   |
| AP Router Mode:                  | AP Router is the most common Wireless LAN<br>device with which you will work as a Wireless<br>LAN administrator and Internet Access Point.<br>AP Router provides clients with a point of<br>access into the Internet. |   |
| AP Repeater Mode:                | AP Repeater Mode provides a wireless<br>upstream link into a network instead of being<br>hard-wired to the network and using its<br>Ethernet port.                                                                    |   |
|                                  | Ethernet port.                                                                                                    | N |

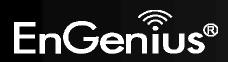

### **AP Router Mode**

**a)** The device will search for the correct Internet settings automatically.

| WAN Configuration                                                       |
|-------------------------------------------------------------------------|
| Automatically detecting the Services on WAN port. Please wait 8 seconds |

b) The most appropriate WAN type will be determined and selected automatically. If it is incorrect, please select **Others** to set up the WAN settings manually.

| e choose y | your service ty | pe or select Others to | setup WAN configurations manually.                                                                                                    |
|------------|-----------------|------------------------|----------------------------------------------------------------------------------------------------|
|            | No.             | Service                | Description                                                                                                    |
| ۲          | 1.              | DHCP                   | DHCP is used when your Modem is<br>controling your internet connection<br>the Username & Password is store<br>on the Modem.                                           |
| 0          | 2.              | PPPoE                  | PPPoE is used when your modem i<br>set in Bridge Mode and your Route<br>is used to control the internet<br>connection. IE: router houses ISP'<br>Username & Password. |
| 0          | 3.              | Others                 |                                                                                                    |

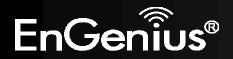

 c) There are many WAN service types available.
 Please obtain the correct settings from your Internet Service Provider (ISP).

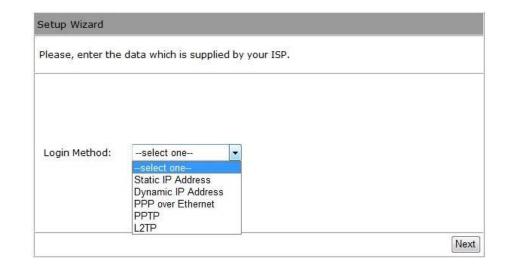

#### **Static IP Address**

If your ISP Provider has assigned you a fixed IP address, enter the assigned IP address, Subnet mask, Default Gateway IP address, and Primary DNS and Secondary DNS (if available) of your ISP provider.

| Login Method:              | Static IP Address |
|----------------------------|-------------------|
| IP address :               |                   |
| Subnet Mask :              |                   |
| Default Gateway :          |                   |
| Primary DNS :              |                   |
| Secondary DNS (Optional) : |                   |

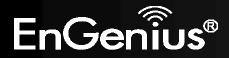

### **Dynamic IP Address**

The IP Address is allocated automatically. However some ISP's will also recognize the MAC address and will reject connections if the MAC address does not match.

If your ISP has recorded the MAC address of your computer's Ethernet LAN card, please connect only the computer with the authorized MAC address, and click the **Clone MAC Address** button.

This will replace the AP Router MAC address to the computer MAC address. The correct MAC address is used to initiate the connection to the ISP.

| Login Method: | Dynamic IP Address 👻 |  |
|---------------|----------------------|--|
| Hostname :    |                      |  |
| MAC:          |                      |  |
|               | Clone MAC Address    |  |

| Dynamic IP Address |                                                     |  |
|--------------------|-----------------------------------------------------|--|
| Hostname           | This is optional. Only required if specified by ISP |  |
| МАС                | The MAC Address that is used to connect to the ISP. |  |

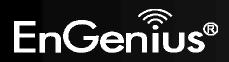

### **PPP over Ethernet**

ISP requires an account username and password.

| Login Method: | PPP over E | Ethernet 👻              |
|---------------|------------|-------------------------|
| Username :    |            |                         |
| Password :    |            |                         |
| Service :     |            |                         |
| MTU :         | 1492       | (512<=MTU Value <=1492) |

| PPP over Ethernet |                                                                            |  |
|-------------------|----------------------------------------------------------------------------|--|
| Username          | Username assigned to you by the ISP                                        |  |
| Password          | Password for this username.                                                |  |
| Service           | You can assign a name for this service. (Optional)                         |  |
| МТU               | The maximum size of packets.<br>Do not change unless mentioned by the ISP. |  |

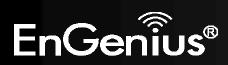

### Point-to-Point Tunneling Protocol (PPTP)

PPTP is used by some ISPs.

| Login Method:            | PPTP 👻               |           |
|--------------------------|----------------------|-----------|
| WAN Interface Settings : |                      |           |
| WAN Interface Type :     | Dynamic IP Address 👻 |           |
| Hostname :               |                      |           |
| MAC address :            | 00000000000          | Clone MAC |

### **PPTP Settings** :

| Username :           |      |        |                   |
|----------------------|------|--------|-------------------|
| Password :           |      |        |                   |
| Service IP address : |      |        |                   |
| Connection ID :      | 0    |        | (Optional)        |
| мти :                | 1400 | (512<= | MTU Value <=1492) |

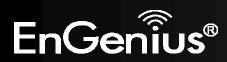

| PPTP WAN Interface Settings |                                                                            |  |
|-----------------------------|----------------------------------------------------------------------------|--|
| WAN Interface Type          | Select whether the ISP is set to Static IP or Dynamic IP address.          |  |
| Hostname                    | This is optional. Only required if specified by ISP                        |  |
| MAC address                 | The MAC address that is used to connect to the ISP.                        |  |
| PPTP Settings               |                                                                            |  |
| Login                       | Username assigned to you by the ISP                                        |  |
| Password                    | Password for this username.                                                |  |
| Service IP Address          | The IP Address of the PPTP server.                                         |  |
| Connection ID               | ID This is optional. Only required if specified by ISP                     |  |
| ΜΤυ                         | The maximum size of packets.<br>Do not change unless mentioned by the ISP. |  |

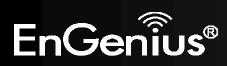

### Layer-2 Tunneling Protocol (L2TP)

L2TP is used by some ISPs.

| Login Method:          | L2TP 👻             |           |
|------------------------|--------------------|-----------|
| WAN Interface Settings |                    |           |
| WAN Interface Type :   | Dynamic IP Address |           |
| Hostname :             |                    |           |
| MAC address :          | 00000000000        | Clone MAC |

### L2TP Settings :

| Username :           |      |                        |
|----------------------|------|------------------------|
| Password :           |      |                        |
| Service IP address : |      |                        |
| мти :                | 1460 | (512<=MTU Value<=1492) |

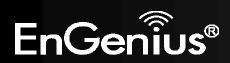

| L2TP WAN Interface Settings |                                                                            |  |
|-----------------------------|----------------------------------------------------------------------------|--|
| WAN Interface Type          | Select whether the ISP is set to Static IP or Dynamic IP address.          |  |
| Hostname                    | This is optional. Only required if specified by ISP                        |  |
| MAC address                 | The MAC address that is used to connect to the ISP.                        |  |
| L2TP Settings               |                                                                            |  |
| Login                       | Username assigned to you by the ISP                                        |  |
| Password                    | Password for this username.                                                |  |
| Service IP Address          | The IP Address of the PPTP server.                                         |  |
| ΜΤυ                         | The maximum size of packets.<br>Do not change unless mentioned by the ISP. |  |

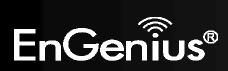

d) Setup the level of wireless security to be used.EnGenius recommends the Highest level of security to be used.

**Note:** 802.11n wireless speeds may not be achievable if the security level is setting the Lowest or Low.

| Flease   | choose          | the security level in the s | ecurity bar           |
|----------|-----------------|-----------------------------|-----------------------|
| Lowest   |                 |                             | Highest               |
| Type of  | wireles         | s security: WPA2            |                       |
| Strength | : Highe         | st                          |                       |
| WPA2 sec | urity o         | ffers the highest stren     | ath                   |
|          | 양가는 가슴에서 귀구 없어? | ty but lowest compatibi     | 귀엽 양 영상 이 가지 않을 수 있다. |
| older wi | reless          | network equipment.          |                       |
| Enter a  | securit         | y key that is between 8     | -63                   |
|          |                 | . Make sure the key is :    |                       |
| or numbe | r that          | is easy to guess.           |                       |
|          |                 |                             |                       |
| s        | SID :           | EnGenius000020              |                       |
| к        | ey:             | 1234567890                  |                       |
| 100      | S///92          |                             |                       |

| SSID | Enter the name of your wireless network.          |
|------|---------------------------------------------------|
| Кеу  | Enter the security key for your wireless network. |

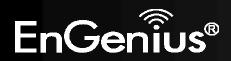

e) Check the settings are correct, and then click **Reboot** to apply the settings.

|     | System Configuration:          | AP Router                                 |
|-----|--------------------------------|-------------------------------------------|
|     | Operation Mode :               | AP Router                                 |
|     | WAN Configuration:             |                                           |
|     | Connection Type :              | Dynamic IP Address                        |
|     | WLAN Configuration :           |                                           |
|     | SSID :                         | EnGenius000020                            |
|     | Security :                     | WPA2 pre-shared key                       |
|     | WLAN Key :                     | 1234567890                                |
|     | Router setup successfully. Ple | ase click reboot button to reboot system. |
| LAN | Router setup succession, the   | use the rebot button to rebot system.     |

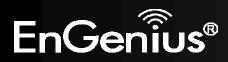

## 5. VPN Wizard

Using VPN Wizard, you can establish VPN connection easily. Please refer to <u>11.3</u>.

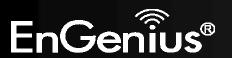

# 6. System

## 6.1.Status

This page will display status of the device.

| System              |                             |
|---------------------|-----------------------------|
| Model               | Wireless Gigabit VPN Router |
| Mode                | AP Router                   |
| Uptime              | 54 sec                      |
| Current Date/Time   | 2009/01/01 00:01:16         |
| Hardware version    | 1.0.0                       |
| Serial Number       | 987654320                   |
| Application version | 1.0.6                       |

| Status                                |                                                                                                  |
|---------------------------------------|--------------------------------------------------------------------------------------------------|
| Model                                 | Description of this device.                                                                      |
| Mode                                  | The device is currently in which mode.                                                           |
| Uptime                                | The duration about the device has been operating without powering down or reboot.                |
| Current Date/Time                     | The device's system time.<br>If this is incorrect, please set the time in the Tools / Time page. |
| Hardware version and<br>Serial Number | Hardware information for this device.                                                            |
| Application version                   | Firmware information for this device.                                                            |

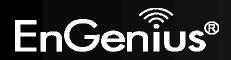

#### WAN Settings

| Attain IP Protocol | Dynamic IP Address |
|--------------------|--------------------|
| IP address         |                    |
| Subnet Mask        |                    |
| Default Gateway    |                    |
| MAC address        | 00:02:6F:99:00:04  |
| Primary DNS        |                    |
| Secondary DNS      |                    |

| WAN Settings                 |                                                                   |
|------------------------------|-------------------------------------------------------------------|
| Attain IP Protocol           | Method used to connect to the Internet                            |
| IP address                   | The WAN IP Address of the device.                                 |
| Subnet Mask                  | The WAN Subnet Mask of the device.                                |
| MAC address                  | The MAC address of the device's WAN Interface.                    |
| Primary and Secondary<br>DNS | Primary and Secondary DNS servers assigned to the WAN connection. |

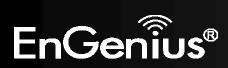

#### LAN Settings

| IP address  | 192.168.0.1       |
|-------------|-------------------|
| Subnet Mask | 255.255.255.0     |
| DHCP Server | Enabled           |
| MAC address | 00:02:6F:10:00:14 |

| LAN Settings |                                                 |
|--------------|-------------------------------------------------|
| IP address   | The LAN IP Address of the device.               |
| Subnet Mask  | The LAN Subnet Mask of the device.              |
| DHCP Server  | Whether the DHCP server is Enabled or Disabled. |
| MAC address  | The MAC address of the device's LAN Interface.  |

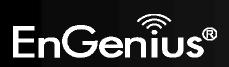

| WLAN Settings      |                     |
|--------------------|---------------------|
| Channel            | 4                   |
| SSID_1             |                     |
| ESSID              | EnGenius100014      |
| Security           | WPA2 pre-shared key |
| BSSID              | 00:02:6F:10:00:14   |
| Associated Clients | 0                   |
| SSID_2             |                     |
| ESSID              | EnGenius100014_2    |
| Security           | Disable             |
| BSSID              | 00:02:6F:10:00:15   |
| Associated Clients | 0                   |

| WLAN Settings      |                                                                                   |
|--------------------|-----------------------------------------------------------------------------------|
| Channel            | The wireless channel in use.                                                      |
| ESSID              | The SSID (Network Name) of the wireless network.<br>(up to 4 SSIDs are supported) |
| Security           | Wireless encryption is enabled for this SSID.                                     |
| BSSID              | The MAC address of this SSID.                                                     |
| Associated Clients | The number of wireless clients connected to this SSID.                            |

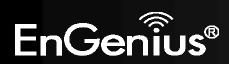

### 6.2.LAN

This page allows you to modify the device's LAN settings.

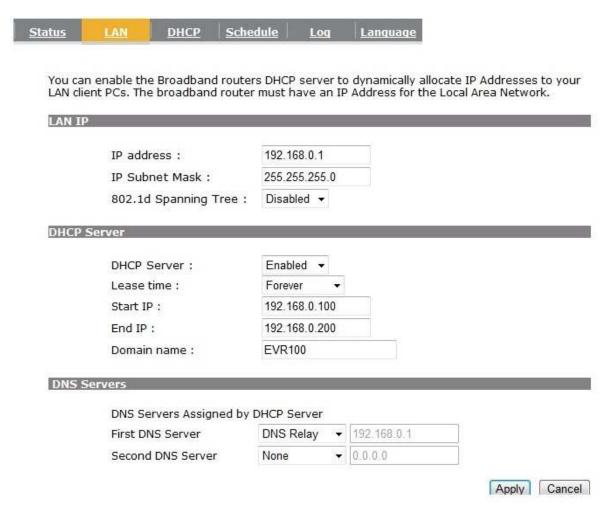

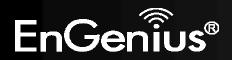

| LAN IP                 |               |
|------------------------|---------------|
| IP address :           | 192.168.0.1   |
| IP Subnet Mask :       | 255.255.255.0 |
| 802.1d Spanning Tree : | Disabled 👻    |

| LAN IP               |                                                                                          |
|----------------------|------------------------------------------------------------------------------------------|
| IP address           | The LAN IP Address of this device.                                                       |
| IP Subnet Mask       | The LAN Subnet Mask of this device.                                                      |
| 802.1d Spanning Tree | When Enabled, the Spanning Tree protocol will prevent network loops in your LAN network. |

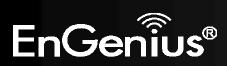

| P Server      |               |
|---------------|---------------|
| DHCP Server : | Enabled -     |
| Lease time :  | Forever 👻     |
| Start IP :    | 192.168.0.100 |
| End IP :      | 192.168.0.200 |
| Domain name : | EVR100        |

| DHCP Server    |                                                                            |
|----------------|----------------------------------------------------------------------------|
| DHCP Server    | The DHCP Server automatically allocates IP addresses to your LAN device.   |
| Lease Time     | The duration of the DHCP server allocates each IP address to a LAN device. |
| Start / End IP | The range of IP addresses of the DHCP server will allocate to LAN device.  |
| Domain name    | The domain name for this LAN network.                                      |

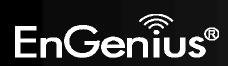

#### DNS Servers

DNS Servers Assigned by DHCP Server

First DNS Server Second DNS Server

| DNS Relay                | 192.168.0.1 |
|--------------------------|-------------|
| From ISP<br>User-Defined | 0.0.0.0     |
| DNS Relay                |             |
| None                     |             |

Two DNS servers can be assigned for use by your LAN device.

There are four modes available.

| DNS Servers  |                                                                                                    |  |
|--------------|----------------------------------------------------------------------------------------------------|--|
| From ISP     | The DNS server IP address is assigned from your ISP.                                                                     |  |
| User-Defined | The DNS server IP address is assigned manually.                                                                          |  |
| DNS Relay    | LAN clients are assigned the device's IP address as the DNS server.<br>DNS requests are relayed to the ISP's DNS server. |  |

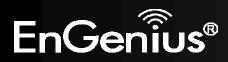

## 6.3.DHCP

This page shows the status of the DHCP server and also allows you to control how the IP addresses are allocated.

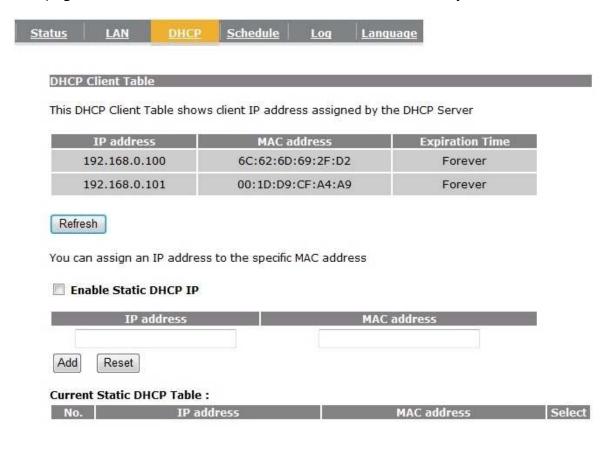

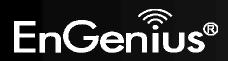

The DHCP Client Table shows the LAN clients that have been allocated an IP address from the DHCP Server

DHCP Client Table

This DHCP Client Table shows client IP address assigned by the DHCP Server

| IP address    | MAC address       | Expiration Time |
|---------------|-------------------|-----------------|
| 192.168.0.100 | 6C:62:6D:69:2F:D2 | Forever         |
| 192.168.0.101 | 00:1D:D9:CF:A4:A9 | Forever         |

Refresh

| DHCP Client Table |                                                     |
|-------------------|-----------------------------------------------------|
| IP address        | The LAN IP address of the client.                   |
| MAC address       | The MAC address of the client's LAN interface.      |
| Expiration Time   | The time that the allocated IP address will expire. |
| Refresh           | Click this button to update the DHCP Client Table.  |

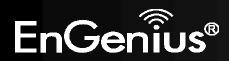

#### Enable Static DHCP IP

| 192.168. | 0.155                         | 000C0A83034A |        |
|----------|-------------------------------|--------------|--------|
| dd Res   | set                           |              |        |
|          |                               |              |        |
|          | ic DHCP Table :<br>IP address | MAC address  | Select |

You can also manually specify the IP address that will be allocated to a LAN client by associating the IP address with its MAC address.

Type the IP address you would like to manually assign to a specific MAC address and click **Add** to add the condition to the Static DHCP Table.

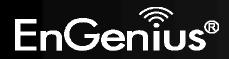

## 6.4. Schedule

This page allows you to setup the schedule times that the Firewall and Power Saving features will be activated / deactivated.

Click **Add** to create a Schedule entry.

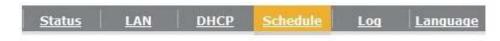

You can use the Schedule page to Start/Stop the Services regularly. The Schedule will start to run, when it get GMT Time from Time Server. Please set up the Time Server correctly in Toolbox. The services will start at the time in the following Schedule Table or it will stop.

#### Enabled Schedule Table (up to 8)

| No. | Desc | ription   |       | Service    | Schedule                                      | Select |
|-----|------|-----------|-------|------------|-----------------------------------------------|--------|
| 1   | sche | dule 01   | 8     | Firewall   | From 08:00 To 20:00Mon,<br>Wed, Fri           |        |
| 2   | sche | dule 02   | Pov   | wer Saving | From 21:00 To 23:30Mon,<br>Tue, Wed, Thu, Fri |        |
| Add | Edit | Delete Se | ected | Delete All |                                               |        |

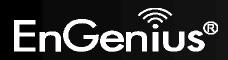

| Power         | Saving                      |                                            |                                                  |                                                        |                                                              |
|---------------|-----------------------------|--------------------------------------------|--------------------------------------------------|--------------------------------------------------------|--------------------------------------------------------------|
| y<br>Tue 📝 We | ed 🔳 Th                     | u 🔽 Fri                                    | 🔲 Sat                                            | 🔲 Sun                                                  |                                                              |
| use 24-hou    | r clock)                    |                                            |                                                  |                                                        |                                                              |
| : 0           | то 2                        | )                                          | : 0                                              |                                                        |                                                              |
|               | y<br>Tue 🗹 We<br>Jse 24-hou | y<br>Tue 🗹 Wed 🔲 Thi<br>use 24-hour clock) | y<br>Tue 🗹 Wed 🔲 Thu 🗹 Fri<br>use 24-hour clock) | y<br>Tue 🗹 Wed 🔲 Thu 🗹 Fri 🔲 Sat<br>use 24-hour clock) | y<br>Tue 🗹 Wed 🔲 Thu 🗹 Fri 🔲 Sat 🔲 Sun<br>use 24-hour clock) |

| Schedule             |                                                                                                    |
|----------------------|----------------------------------------------------------------------------------------------------|
| Schedule Description | Assign a name to the schedule.                                                                      |
| Service              | The service provides for the schedule.                                                              |
| Days                 | Define the Days to activate or deactivate the schedule.                                             |
| Time of day          | Define the Time of day to activate or deactivated the schedule.<br>Please use 24-hour clock format. |

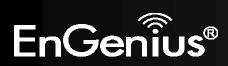

# 6.5.Log

This page displays the system log of the device. When powered down or rebooted, the log will be cleared.

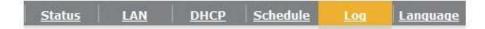

View the system operation information.

| day | 1 | 00:00:02 | [SYSTEM]: | WAN, start DHCP mode            | * |
|-----|---|----------|-----------|---------------------------------|---|
| day | 1 | 00:00:02 | [SYSTEM]: | UPnP, start                     |   |
| day | 1 | 00:00:01 | [SYSTEM]: | WLAN[2.4G], Channel = 11        |   |
| day | 1 | 00:00:01 | [SYSTEM]: | WLAN[2.4G], CountryRegion = 0   |   |
| day | 1 | 00:00:01 | [SYSTEM]: | LAN, IP address=192.168.0.1     |   |
| day | 1 | 00:00:01 | [SYSTEM]: | LAN, start                      |   |
| day | 1 | 00:00:01 | [SYSTEM]: | BR, start                       |   |
| day | 1 | 00:00:01 | [SYSTEM]: | SYS, Application Version: 1.0.4 | E |
| day | 1 | 00:00:01 | [SYSTEM]: | Start Log Message Service!      | + |
| 4   |   |          |           |                                 | * |

Save Clear

Refresh

| Log     |                         |
|---------|-------------------------|
| Save    | Save the log to a file. |
| Clear   | Clear the log.          |
| Refresh | Update the log.         |

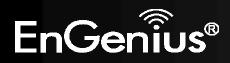

# 6.6. Language

This page allows you to change the Language of the User Interface.

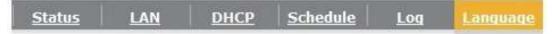

You can select other language in this page.

Multiple Language :

Choose your language Choose your language English Traditional Chinese Simplified Chinese

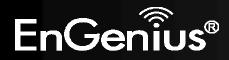

# 7. Internet

The Internet section allows you to manually set the WAN type connection and its related settings.

# 7.1.Status

This page shows the current status of the device's WAN connection.

Dynamic IP Static IP **PPPoE** <u>PPTP</u> L2TP View the current internet connection status and related information. WAN Settings Dynamic IP Address Attain IP Protocol IP address 10.0.174.53 Subnet Mask 255.255.254.0 Default Gateway 10.0.175.254 MAC address 00:02:6F:99:00:04 Primary DNS 10.0.200.101 Secondary DNS 10.0.200.102

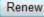

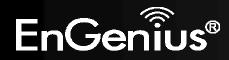

### 7.2. Dynamic IP Address

The IP Address is allocated automatically. However some ISP's will also recognize the MAC address and will reject connections if the MAC address does not match.

If your ISP has recorded the MAC address of your computer's Ethernet LAN card, please connect only the computer with the authorized MAC address, and click the **Clone MAC** button.

Cancel

This will replace the AP Router MAC address to the computer MAC address. The correct MAC address is used to initiate the connection to the ISP.

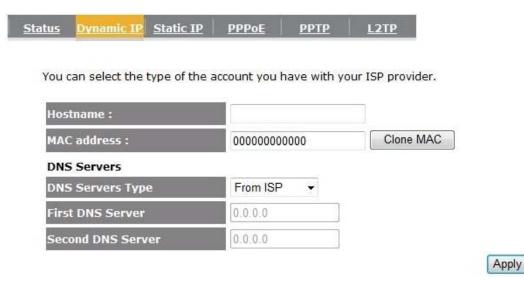

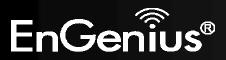

| Dynamic IP Address                                                   |                                                                                                |  |  |
|----------------------------------------------------------------------|------------------------------------------------------------------------------------------------|--|--|
| Hostname         This is optional. Only required if specified by ISP |                                                                                                |  |  |
| MAC address The MAC Address that is used to connect to the ISP.      |                                                                                                |  |  |
| DNS Servers                                                          |                                                                                                |  |  |
|                                                                      | Two DNS servers can be assigned for use by your LAN devices.<br>There are two modes available. |  |  |
| From ISP                                                             | LAN devices are assigned the DNS server IP address of your ISP.                                |  |  |
| User-Defined Set the DNS server IP address manually.                 |                                                                                                |  |  |

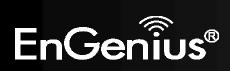

## 7.3. Static IP Address

If your ISP Provider has assigned you a fixed IP address, enter the assigned IP address, Subnet mask, Default Gateway IP address, and Primary DNS and Secondary DNS (if available) of your ISP provider.

| atus | <u>Dynamic IP</u> | Static IP     | <u>PPPoE</u> | <u>рртр</u>  | L2TP        |
|------|-------------------|---------------|--------------|--------------|-------------|
| You  | can select the    | type of the a | account you  | have with yo | our ISP pro |
| IP a | address:          |               |              |              |             |
| IP S | Subnet Mask :     |               |              |              |             |
| Def  | ault Gateway      | :             |              |              |             |
| Prin | nary DNS :        |               |              |              |             |
| 100  | ondary DNS :      |               |              |              |             |

Apply Cancel

| Static IP Address                                            |                                      |  |
|--------------------------------------------------------------|--------------------------------------|--|
| IP address Assign an IP address Manually.                    |                                      |  |
| IP Subnet Mask                                               | Specify an IP address's subnet mask. |  |
| Default Gateway         Specify the gateway of your network. |                                      |  |
| Primary DNS Specify the primary DNS server's IP address.     |                                      |  |
| Secondary DNS Specify the second DNS server's IP address.    |                                      |  |

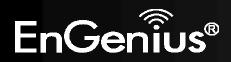

7.4. PPP over Ethernet

ISP requires an account username and password.

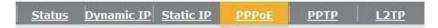

You can select the type of the account you have with your ISP provider.

| Username :            | username                     |
|-----------------------|------------------------------|
| Password :            | •••••                        |
| Service Name          | ISP                          |
| мти :                 | 1492 (512<=MTU Value <=1492) |
| Authentication type : | Auto 👻                       |
| Type :                | Keep Connection -            |
| Idle Timeout :        | 10 (1-1000 Minutes )         |
|                       | Apply Cancel                 |

EnGenius®

| PPP over Ethernet (PPPoE)                                                                                                    |                                                                                                    |  |  |  |
|----------------------------------------------------------------------------------------------------|----------------------------------------------------------------------------------------------------|--|--|--|
| Username                                                                                                    | Username assigned to you by the ISP                                                                                                    |  |  |  |
| Password                                                                                                    | Password for this username.                                                                                                    |  |  |  |
| Service                                                                                                    | You can assign a name for this service. (Optional)                                                                                                   |  |  |  |
| MTUThe maximum size of packets.Do not change unless mentioned by the ISP.                                                                            |                                                                                                    |  |  |  |
| Authentication type                                                                                                    | Select whether the ISP uses PAP or CHAP methods for authentication. Select Auto if unsure.                                                           |  |  |  |
| TypeYou can choose the method that the router maintains connection with the ISP.                                                                     |                                                                                                    |  |  |  |
| <b>Keep Connection:</b> The device will maintain a constant connection with the ISP.                                                                 |                                                                                                    |  |  |  |
| <b>Automatic Connection:</b> The device will only initiate connection to the ISP when there is a Internet connection request made from a LAN device. |                                                                                                    |  |  |  |
| <b>Manual Connection:</b> The user will need to manually connect to the ISP by clicking the <b>Co</b> button.                                        |                                                                                                    |  |  |  |
| Idle Timeout:                                                                                                    | When the connection type is <b>Automatic Connection</b> , when Internet traffic is idle, then the device will automatically disconnect from the ISP. |  |  |  |
|                                                                                                    | Please specify the Idle time in minutes.                                                                                                    |  |  |  |

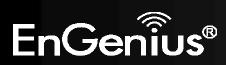

# 7.5. Point-to-Point Tunneling Protocol (PPTP)

PPTP is used by some ISPs.

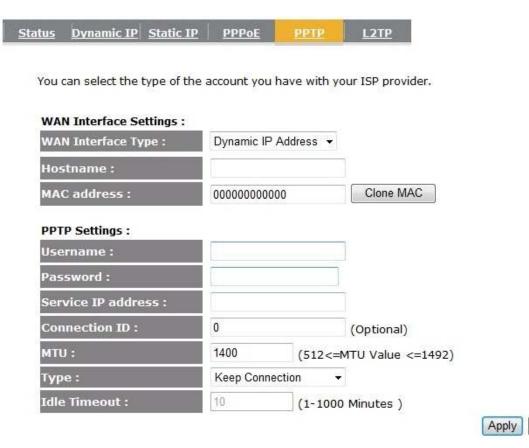

Cancel

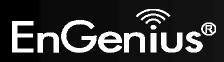

| Point-to-Point Tunneli                                                                             | ng Protocol (PPTP)                                                                                                    |  |
|----------------------------------------------------------------------------------------------------|----------------------------------------------------------------------------------------------------|--|
| WAN Interface TypeSelect whether the ISP is set to Static IP or will allocate Dynamic IP address.  |                                                                                                    |  |
| Hostname This is optional. Only required if specified by ISP                                       |                                                                                                    |  |
| MAC address                                                                                        | The MAC Address that is used to connect to the ISP.                                                                                                   |  |
| Username                                                                                           | Username assigned to you by the ISP                                                                                                    |  |
| Password                                                                                           | Password for this username.                                                                                                    |  |
| Service IP Address The IP Address of the PPTP server.                                              |                                                                                                    |  |
| Connection ID         This is optional. Only required if specified by ISP                          |                                                                                                    |  |
| MTUThe maximum size of packets.Do not change unless mentioned by the ISP.                          |                                                                                                    |  |
| Туре                                                                                               | You can choose the method that the router maintains connection with the ISP.                                                                          |  |
|                                                                                                    | Keep Connection: The device will maintain a constant connection with the ISP.                                                                         |  |
|                                                                                                    | <b>Automatic Connection:</b> The device will only initiate connection to the ISP when there is an Internet connection request made from a LAN device. |  |
| <b>Manual Connection:</b> The user will need to manually connect to the ISP by clicking to button. |                                                                                                    |  |
| Idle Timeout:                                                                                      | When the connection type is <b>Automatic Connection</b> , when Internet traffic is idle, then the device will automatically disconnect from the ISP.  |  |
|                                                                                                    | Please specify the Idle time in minutes.                                                                                                    |  |

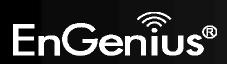

# 7.6. Layer-2 Tunneling Protocol (L2TP)

L2TP is used by some ISPs.

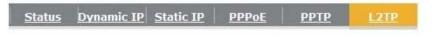

You can select the type of the account you have with your ISP provider.

| WAN Interface Settings : |                              |
|--------------------------|------------------------------|
| WAN Interface Type :     | Dynamic IP Address 👻         |
| Hostname :               |                              |
| MAC address :            | 000000000000 Clone MAC       |
| L2TP Settings :          |                              |
| Username :               |                              |
| Password :               |                              |
| Service IP address :     |                              |
| мти :                    | 1460 (512<=MTU Value <=1492) |
| Туре :                   | Keep Connection -            |
| Idle Timeout :           | 10 (1-1000 Minutes )         |
| 17                       | Apply                        |

Cancel

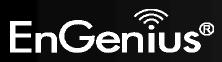

| Layer-2 Tunneling Prote                                                                           | ocol (L2TP)                                                                                                    |
|---------------------------------------------------------------------------------------------------|----------------------------------------------------------------------------------------------------|
| WAN Interface TypeSelect whether the ISP is set to Static IP or will allocate Dynamic IP address. |                                                                                                    |
| Hostname                                                                                          | This is optional. Only required if specified by ISP                                                                                                   |
| MAC address                                                                                       | The MAC Address that is used to connect to the ISP.                                                                                                   |
| Username                                                                                          | Username assigned to you by the ISP                                                                                                    |
| Password         Password for this username.                                                      |                                                                                                    |
| Service IP AddressThe IP Address of the L2TP server.                                              |                                                                                                    |
| MTUThe maximum size of packets.<br>Do not change unless mentioned by the ISP.                     |                                                                                                    |
| Туре                                                                                              | You can choose the method that the router maintains connection with the ISP.                                                                          |
|                                                                                                   | Keep Connection: The device will maintain a constant connection with the ISP.                                                                         |
|                                                                                                   | <b>Automatic Connection:</b> The device will only initiate connection to the ISP when there is an Internet connection request made from a LAN device. |
|                                                                                                   | <b>Manual Connection:</b> The user will need to manually connect to the ISP by clicking the <b>Connect</b> button.                                    |
| Idle Timeout:                                                                                     | When the connection type is <b>Automatic Connection</b> , when Internet traffic is idle, then the device will automatically disconnect from the ISP.  |
|                                                                                                   | Please specify the Idle time in minutes.                                                                                                    |

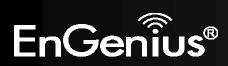

# 8. Wireless

The Wireless section allows you to configure the Wireless settings.

# 8.1. Basic

This page shows the current status of the device's Wireless settings.

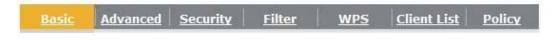

This page allows you to define SSID, and Channel for the wireless connection. These parameters are used for the wireless stations to connect to the Access Point.

| Radio :        | 🖲 Enable 🔘 Disable |
|----------------|--------------------|
| Mode :         | AP 👻               |
| Band :         | 2.4 GHz (B+G+N) ▼  |
| Enable SSID#:  | 1 -                |
| SSID1 :        | EnGenius000004     |
| Auto Channel : | 🔘 Enable 💿 Disable |
| Channel :      | 11 👻               |

| Apply | Cancel |
|-------|--------|
|-------|--------|

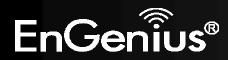

| Basic              |                                                                                                    |
|--------------------|----------------------------------------------------------------------------------------------------|
| Radio              | Enable or Disable the device's wireless signal.                                                                              |
| Mode               | Select between Access Point or Wireless Distribution System (WDS) modes.                                                     |
| Band               | Select the types of wireless clients that the device will accept.                                                            |
|                    | eg: 2.4 GHz (B+G+N)<br>Only 802.11b and 11g clients will be allowed.                                                         |
| Enable SSID#       | Select the number of SSID's (Wireless Network names) you would like.                                                         |
|                    | You can create up to 4 separate wireless networks.                                                                           |
| SSID#              | Enter the name of your wireless network. You can use up to 32 characters.                                                    |
| Auto Channel       | When enabled, the device will scan the wireless signals around your area and select the channel with the least interference. |
| Channel            | Manually select which channel the wireless signal will use.                                                                  |
| Check Channel Time | When Auto Channel is Enabled, you can specify the period of the device will scan the wireless signals around your area.      |

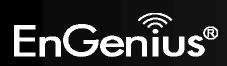

### Wireless Distribution System (WDS)

Using WDS to connect Access Point wirelessly, and in doing so extend a wired infrastructure to locations where cabling is not possible or inefficient to implement.

Note that compatibility between different brands and models is not guaranteed. It is recommended that the WDS network be created using the same models for maximum compatibility.

Also note that all Access Points in the WDS network needs to use the same Channel and Security settings.

To create a WDS network, please enter the MAC addresses of the Access Points that you want included in the WDS. There can be a maximum of four access points.

| Radio :         | 🖲 Enable 🔘 Disable |
|-----------------|--------------------|
| Mode :          | WDS -              |
| Band :          | 2.4 GHz (B+G+N) ▼  |
| Enable SSID#:   | 1 -                |
| SSID1 :         | EnGenius000004     |
| Channel :       | 11 -               |
| MAC address 1 : | 00000000000        |
| MAC address 2 : | 00000000000        |
| MAC address 3 : | 00000000000        |
| MAC address 4 : | 00000000000        |
| WDS Data Rate : | 300M -             |
| Set Security :  | Set Security       |

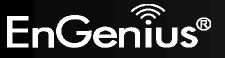

### 8.2. Advanced

This page allows you to configure wireless advance settings. It is recommended the default settings are used unless the user has experience with these functions.

| handor will have  |            | settings show<br>Broadband ro |              | ged unless yo | ou know what effe |
|-------------------|------------|-------------------------------|--------------|---------------|-------------------|
| nanges will nav   | ve on your | Broauband ro                  | Jucer.       |               |                   |
| Fragment Thre     | shold :    | 2346                          | (256-234     | 6)            |                   |
| RTS Threshold     | :          | 2347                          | (1-2347)     |               |                   |
| Beacon Interval : |            | 100                           | (20-1024     | ms)           |                   |
| DTIM Period :     |            | 1                             | (1-255)      |               |                   |
| N Data rate :     |            | Auto -                        |              |               |                   |
| Channel Bandy     | width :    | Auto 20                       | 0/40 MHZ 🔘 2 | 0 MHZ         |                   |
|                   |            |                               |              |               |                   |

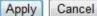

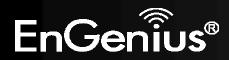

| Advanced           |                                                                                                    |
|--------------------|----------------------------------------------------------------------------------------------------|
| Fragment Threshold | Specifies the size of the packet per fragment. This function can reduce the chance of packet collision.<br>However when this value is set too low, there will be increased overheads resulting in poor performance.                      |
| RTS Threshold      | When the packet size is smaller than the RTS Threshold, then the packet will be sent without RTS/CTS handshake which may result in incorrect transmission.                                                                               |
| Beacon Interval    | The time interval that the device broadcasts a beacon. This beacon is used to synchronize all wireless clients on the network.                                                                                                    |
| DTIM Period        | A Delivery Traffic Indication Message informs all wireless clients that the access point will be sending Multi-casted data.                                                                                                    |
| N Data Rate        | You can limit the transfer rates between the device and wireless clients. Each Modulation Coding Scheme (MCS) refers to a specific transfer speed.                                                                                       |
| Channel Bandwidth  | Set whether each channel uses 20 or 40Mhz.<br>To achieve 11n speeds, 40Mhz channels must be used.                                                                                                    |
| Preamble Type      | A preamble is a message that helps access points synchronize with the client.<br>Long Preamble is standard based so increases compatibility.<br>Short Preamble is non-standard, so it decreases compatibility but increases performance. |
| CTS Protection     | When Enabled, the performance is slightly lower however the chances of packet collision is greatly reduced.                                                                                                    |
| Tx Power           | Set the power output of the wireless signal.                                                                                                    |

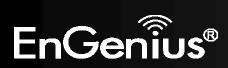

# 8.3.Security

This page allows you to set the wireless security settings.

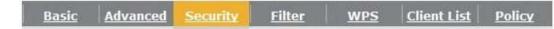

This page allows you setup the wireless security. Turn on WEP or WPA by using Encryption Keys could prevent any unauthorized access to your wireless network.

| SSID Selection :  | EnGenius000004 👻                                   |           |
|-------------------|----------------------------------------------------|-----------|
| Broadcast SSID :  | Enable 👻                                           |           |
| WMM:              | Enable 👻                                           |           |
| Encryption :      | Disable 🔻                                          |           |
| Enable 802.1x Aut | hentica<br>WEP<br>WPA pre-shared key<br>WPA RADIUS | Apply Can |

| Security                                                                        |                                                                                                    |
|---------------------------------------------------------------------------------|----------------------------------------------------------------------------------------------------|
| <b>SSID Selection</b> Select the SSID that the security settings will apply to. |                                                                                                    |
| Broadcast SSID                                                                  | If Disabled, then the device will not be broadcasting the SSID. Therefore it will be invisible to wireless clients.                                                                                                    |
| WMM                                                                             | Wi-Fi Multi-Media is a Quality of Service protocol which prioritizes traffic in the order according to voice, video, best effort, and background.<br>Note that in certain situations, WMM needs to be enabled to achieve 11n transfer speeds. |

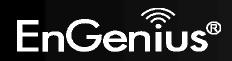

| Encryption | <ul> <li>The encryption method to be applied.</li> <li>You can choose from WEP, WPA pre-shared key or WPA RADIUS.</li> <li>Disabled - no data encryption is used.</li> <li>WEP - data is encrypted using the WEP standard.</li> <li>WPA-PSK - data is encrypted using the WPA-PSK standard. This is a later standard than WEP, and provides much better security than WEP. If all your Wireless stations support WPA-PSK, you should use WPA-PSK rather than WEP.</li> <li>WPA2-PSK - This is a further development of WPA-PSK, and offers even greater security, using the AES (Advanced Encryption Standard) method of encryption.</li> <li>WPA-RADIUS - This version of WPA requires a Radius Server on your LAN to provide the client authentication according to the 802.1x standard. Data transmissions are encrypted using the WPA standard.</li> </ul> |
|------------|----------------------------------------------------------------------------------------------------|
|            | <ul> <li>If this option is selected:</li> <li>This Access Point must have a "client login" on the Radius Server.</li> <li>Each user must have a "user login" on the Radius Server.</li> <li>Each user's wireless client must support 802.1x and provide the login data when required.</li> <li>All data transmission is encrypted using the WPA standard. Keys are automatically generated, so no key input is required.</li> </ul>                                                                                                    |

IEEE 802.1x is an authentication protocol. Every user must use a valid account to login to this Access Point before accessing the wireless LAN. The authentication is processed by a RADIUS server. This mode only authenticates users by IEEE 802.1x, but it does not encrypt the data during communication.

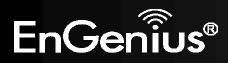

#### Enable 802.1x Authentication

| RADIUS Server IP<br>address : |      |  |
|-------------------------------|------|--|
| RADIUS Server port :          | 1812 |  |
| RADIUS Server password :      |      |  |

| 802.1x Authentication       |                                       |
|-----------------------------|---------------------------------------|
| RADIUS Server IP<br>Address | The IP Address of the RADIUS Server   |
| RADIUS Server port          | The port number of the RADIUS Server. |
| RADIUS Server<br>password   | The RADIUS Server's password.         |

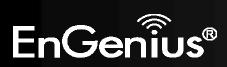

### WEP Encryption:

| Encryption :          | WEP -                                 |
|-----------------------|---------------------------------------|
| Authentication type : | Open System      Shared Key      Auto |
| Key Length :          | 64-bit 👻                              |
| Key type :            | ASCII (5 characters) 🔻                |
| Default key :         | Key 1 👻                               |
| Encryption Key 1 :    | *****                                 |
| Encryption Key 2 :    | *****                                 |
| Encryption Key 3 :    | *****                                 |
| Encryption Key 4 :    | ****                                  |

| WEP Encryption      |                                                                                                    |  |
|---------------------|----------------------------------------------------------------------------------------------------|--|
| Authentication Type | Please ensure that your wireless clients use the same authentication type.                                                                                                    |  |
| Кеу type            | ASCII: regular text (recommended)<br>HEX: for advanced users                                                                                                    |  |
| Key Length          | <ul> <li>Select the desired option, and ensure the wireless clients use the same setting.</li> <li>64 Bit - data is encrypted, using the default key, before being transmitted. You must enter at least the default key. For 64 Bit Encryption, the key size is 10 chars in HEX (0~9 and A~F).</li> <li>128 Bit - data is encrypted, using the default key, before being transmitted. You must enter at least the default key. For 128 Bit Encryption, the key size is 26 chars in HEX (0~9 and A~F).</li> </ul> |  |
| Default Key         | Select the key you wish to be the default. Transmitted data is ALWAYS encrypted using the Default Key; the other Keys are for decryption only.<br>You must enter a <b>Key Value</b> for the <b>Default Key</b> .                                                                                                    |  |
| Encryption Key #    | Enter the key value or values you wish to use. Only the Key selected as Default is required. The others are optional.                                                                                                    |  |

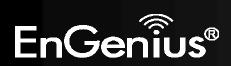

# WPA Pre-Shared Key Encryption:

| WPA type :            | O WPA(TKIP) O WPA2(AES) O WPA2 Mixed |
|-----------------------|--------------------------------------|
| Pre-shared Key type : | Passphrase 👻                         |
| Pre-shared Key :      | 1234567890                           |

| WPA Pre-Shared Key Encryption                                                                          |                                                                                                    |  |
|----------------------------------------------------------------------------------------------------|----------------------------------------------------------------------------------------------------|--|
| Authentication TypePlease ensure that your wireless clients use the same authentication type.          |                                                                                                    |  |
| WPA type                                                                                               | Select the WPA encryption you would like.<br>Please ensure that your wireless clients use the same settings.                                      |  |
| <b>Pre-shared Key Type</b> Select whether you would like to enter the Key in HEX or Passphrase format. |                                                                                                    |  |
| Pre-shared Key                                                                                         | Wireless clients must use the same key to associate the device.<br>If using passphrase format, the Key must be from 8 to 63 characters in length. |  |

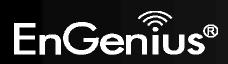

### WPA RADIUS Encryption:

| Encryption :                  | WPA RADIUS  | <b>.</b>    |              |
|-------------------------------|-------------|-------------|--------------|
| WPA type :                    | O WPA(TKIP) | O WPA2(AES) | • WPA2 Mixed |
| RADIUS Server IP<br>address : |             |             |              |
| RADIUS Server port :          | 1812        |             |              |
| RADIUS Server password :      |             |             |              |

| WPA RADIUS Encryption                                                                      |                                                                                                    |  |
|--------------------------------------------------------------------------------------------|----------------------------------------------------------------------------------------------------|--|
| WPA type                                                                                   | Select the WPA encryption you would like.<br>Please ensure that your wireless clients use the same settings. |  |
| RADIUS Server IP<br>address                                                                | Enter the IP address of the RADIUS Server                                                                    |  |
| <b>RADIUS Server Port</b> Enter the port number used for connections to the RADIUS server. |                                                                                                    |  |
| RADIUS Server<br>password                                                                  | Enter the password required to connect to the RADIUS server.                                                 |  |

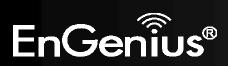

# 8.4. Filter

This page allows you to create filters to control which wireless clients can connect to this device by only allowing the MAC addresses entered into the Filtering Table.

| <u>Basic</u> | Advanced                                      | <u>Security</u> | <u>Filter</u> | <u>WPS</u> | Client List     | <u>Policy</u> |               |
|--------------|-----------------------------------------------|-----------------|---------------|------------|-----------------|---------------|---------------|
| MAC A        | ecurity reasor<br>Addresses to<br>Enable Wire | associate wit   | th the Acces  |            | dress Filtering | which only a  | allows author |
|              | D                                             | escription      |               |            | MAC addres      | 55            |               |
|              | Notebook                                      | 2               |               |            | 00AC12345678    |               |               |
| Add<br>MAC   | Reset                                         | ering Table :   | <u> </u>      | <u></u>    |                 |               |               |
| No           | No. Description                               |                 | M#            | C address  | Select          |               |               |
| 1            |                                               | Notebook        | 1             | 00:00      | :B4:56:78:91    |               |               |
| D            | elete Selected                                | Delet           | e All         | Reset      |                 |               |               |
|              |                                               |                 |               |            |                 |               | Apply Ca      |

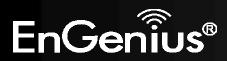

| Wireless Filter                                                                   |                                                                                                    |  |  |  |
|-----------------------------------------------------------------------------------|----------------------------------------------------------------------------------------------------|--|--|--|
| Enable Wireless Access                                                            | Tick the box to Enable Wireless Access Control.                                                        |  |  |  |
| Control                                                                           | When Enabled, only wireless clients on the Filtering Table will be allowed.                            |  |  |  |
| Description                                                                       | Enter a name or description for this entry.                                                            |  |  |  |
| MAC address                                                                       | Enter the MAC address of the wireless client that you wish to allow connection.                        |  |  |  |
| Add                                                                               | Click this button to add the entry.                                                                    |  |  |  |
| Reset                                                                             | Click this button if you have made a mistake and want to reset the MAC address and Description fields. |  |  |  |
| MAC Address Filtering Table                                                       |                                                                                                    |  |  |  |
| Only clients listed in this table will be allowed access to the wireless network. |                                                                                                    |  |  |  |
| Delete Selected                                                                   | Delete the selected entries.                                                                           |  |  |  |
| Delete All                                                                        | Delete all entries                                                                                     |  |  |  |
| Reset                                                                             | Un-tick all selected entries.                                                                          |  |  |  |

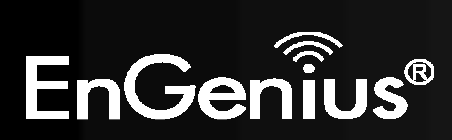

# 8.5. Wi-Fi Protected Setup (WPS)

WPS feature is following the Wi-Fi Alliance WPS standard and it eases the set up of security-enabled Wi-Fi networks in the home and small office environment.

It reduces the user steps required to configure a network and supports two methods that are familiar to most consumers to configure a network and enable security.

| <u>ic Advanced Securi</u> | ity <u>Filter</u> | WP      | <u>enten</u> | <u>t List</u> |
|---------------------------|-------------------|---------|--------------|---------------|
| WPS:                      | 🗵 Enable          |         |              |               |
| WPS Button :              | 🗷 Enable          |         |              |               |
| Wi-Fi Protected Setup     | Information       |         |              |               |
| WPS Current Status :      | Configured        | Rele    | ease Configu | iration       |
| Self Pin Code :           | 00000048          |         |              |               |
| SSID :                    | EVR100            |         |              |               |
| Authentication Mode :     | WPA2 pre-sha      | red key | 1            |               |
| Passphrase Key :          | fdof-1cg3-3iqk    |         |              | 1             |
| WPS Via Push Button :     | Start to Proc     | cess    | [            |               |
| WPS via PIN :             |                   | 6       | Start to P   | rocess        |

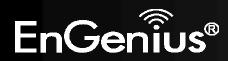

| Wi-Fi Protected Setup (WPS)                                                      |                                                                                                    |  |  |  |
|----------------------------------------------------------------------------------|----------------------------------------------------------------------------------------------------|--|--|--|
| WPS                                                                              | Tick to Enable the WPS feature.                                                                                                    |  |  |  |
| WPS Button                                                                       | Tick to Enable the WPS push button.                                                                                                    |  |  |  |
| Wi-Fi Protected Setup Information                                                |                                                                                                    |  |  |  |
| WPS Current StatusShows whether the WPS function is Configured or Un-configured. |                                                                                                    |  |  |  |
|                                                                                  | Configured means that WPS has been used to authorize connection between the device and wireless clients.                                                                              |  |  |  |
| SSID                                                                             | The SSID (wireless network name) used when connecting using WPS.                                                                                                    |  |  |  |
| Authentication Mode                                                              | Shows the encryption method used by the WPS process.                                                                                                    |  |  |  |
| Passphrase Key                                                                   | This is the passphrase key that is randomly generated during the WPS process. It is required if wireless clients that do not support WPS attempts to connect to the wireless network. |  |  |  |
| WPS Via Push Button                                                              | Click this button to initialize WPS feature using the push button method.                                                                                                    |  |  |  |
| WPS Via PIN                                                                      | Enter the PIN code of the wireless device and click this button to initialize WPS feature using the PIN method.                                                                       |  |  |  |

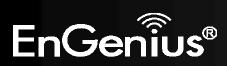

**Initializing WPS Feature** 

There are two methods to initialize the WPS feature: Push Button and Pin code methods.

### 1. WPS Push Button Method

Push the WPS button on the WIRELESS ROUTER device. The Wireless LED light will start to flash to indicate that the WPS process is ready.

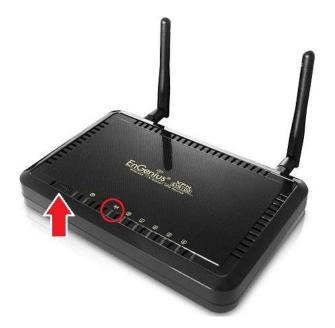

While the Wireless LED is flashing on the WIRELESS ROUTER, press the WPS button on your wireless client. This could either be a physical hardware button, or a software button in the utility.

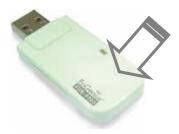

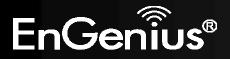

2. Pin Code Method

Note the Pin code of your WIRELESS ROUTER device.

| WPS :                 | 🗹 Enable         |  |  |  |  |
|-----------------------|------------------|--|--|--|--|
| WPS Button :          | Enable           |  |  |  |  |
| Wi-Fi Protected Setup | Information      |  |  |  |  |
| WPS Current Status :  | unConfigured     |  |  |  |  |
| Self Pin Code :       | 00000048         |  |  |  |  |
| SSID :                | EnGenius000004   |  |  |  |  |
| Authentication Mode : | Disable          |  |  |  |  |
| Passphrase Key :      |                  |  |  |  |  |
| WPS Via Push Button : | Start to Process |  |  |  |  |
| WPS via PIN :         | Start to Proces  |  |  |  |  |

Please use this Pin code to initialize the WPS process from the wireless client configuration utility.

This process will be different for each brand or model. Please consult the user manual of the wireless client for more information.

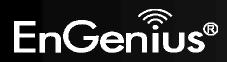

72

## 8.6.Client List

This page shows the wireless clients that are connected to the WIRELESS ROUTER device.

| WLA    | N Client Table | :                |                         |         |                               |                                       |       |
|--------|----------------|------------------|-------------------------|---------|-------------------------------|---------------------------------------|-------|
|        |                |                  |                         |         |                               |                                       |       |
|        | nana na        |                  | 10.000                  |         | 1975-1975-1989-1925           | 1 1 1 1 1 1 1 1 1 1 1 1 1 1 1 1 1 1 1 | 8 52  |
| This V | WLAN Client Ta | able shows clier | nt MAC addre            | ss asso | ciate to <mark>this</mark> B  | roadband R                            | outer |
|        | WLAN Client Ta |                  | nt MAC addre<br>Address | ss asso | ciate to this B<br>Signal (%) | roadband R<br>Idle                    |       |

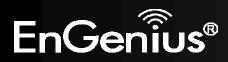

## 8.7.Policy

This page allows you to configure the access policies for each SSID (wireless network).

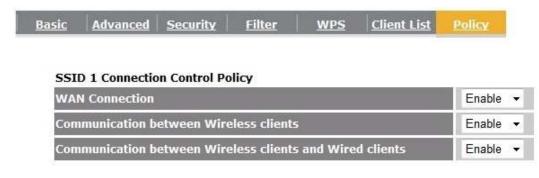

| Apply | Cancel |
|-------|--------|
|       |        |

| Policy                                                   |                                                                                                    |
|----------------------------------------------------------|----------------------------------------------------------------------------------------------------|
| WAN Connection                                           | Allow wireless clients on this SSID to access the WAN port which typically is an Internet connection.                                            |
| Communication between Wireless clients                   | Whether each wireless client can communicate with each other in this SSID. When Disabled, the wireless clients will be isolated from each other. |
| Communication between Wireless clients and Wired clients | Whether wireless clients on this SSID can communicate with computers attached to the wired LAN port.                                             |

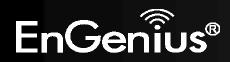

## 9. Firewall

The Firewall section allows you to set the access control and Firewall settings.

## 9.1.Enable

This page allows you to Enable / Disable the Firewall features.

If Enabled Firewall service, the Denial of Service (DoS) and SPI (Stateful Packet Inspection) features will also be enabled.

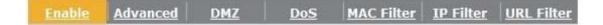

Firewall automatically detects and blocks Denial of Service (DoS) attacks. URL blocking, packet filtering and SPI (Stateful Packet Inspection) are also supported. The hackers attack will be recorded associated with timestamp in the security logging area.

Firewall : 
 Enable 
 Disable

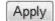

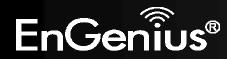

## 9.2. Advanced

You can choose whether to allow VPN (Virtual Private Network) packets to pass through the Firewall.

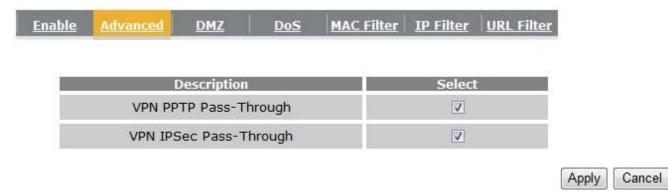

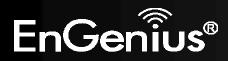

## 9.3.DMZ

If enabled this feature, allows the DMZ computer on your LAN to be exposed to all users on the Internet.

- This allows almost any application to be used on the server.
- The "DMZ PC" will receive all Unknown connections and data.
- If the DMZ feature is enabled, please enter the IP address of the PC to be used as the "DMZ PC"

**Note:** The "DMZ PC" is effectively outside the Firewall, making it more vulnerable to attacks. For this reason, you should only enable the DMZ feature when required.

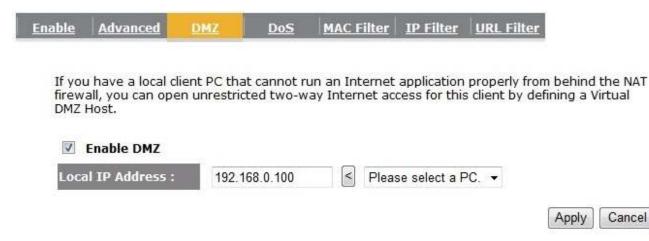

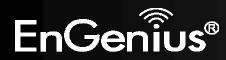

## 9.4. Denial of Service (DoS)

Denial of Service (Denial of Service) is a type of Internet attack that sends a high amount of data to you with the intent to overload your Internet connection.

Enable the DoS firewall feature to automatically detect and block these DoS attacks.

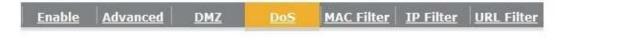

The Firewall can detect and block DOS attacks, DOS (Denial of Service) attacks can flood your Internet Connection with invalid packets and connection requests, using so much bandwidth and so many resourcess that Internet access becomes unavailable.

Block DoS: 
 Enable 
 Disable

Apply Cancel

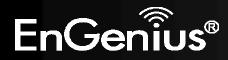

You can choose whether to Deny or only Allow those computers listed in the MAC Filtering table to access the Internet.

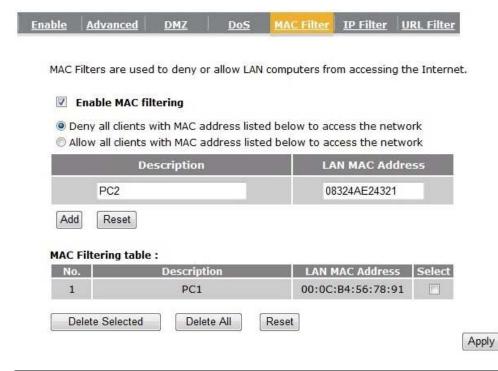

| MAC Filter                                                                 |                                                                                                    |  |  |  |  |
|----------------------------------------------------------------------------|----------------------------------------------------------------------------------------------------|--|--|--|--|
| Enable MAC filtering                                                       | Tick this box to Enable the MAC filtering feature.                                                                 |  |  |  |  |
| Deny all clients with MAC addresses<br>listed below to access the network  | When selected, the computers listed in the MAC Filtering table will be <b>Denied</b> access to the Internet.       |  |  |  |  |
| Allow all clients with MAC addresses<br>listed below to access the network | When selected, only the computers listed in the MAC Filtering table will be <b>Allowed</b> access to the Internet. |  |  |  |  |

Cancel

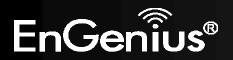

## 9.6.IP Filter

You can choose whether to Deny or only Allow, computer with those IP Addresses from accessing certain Ports.

Cancel

This can be used to control which Internet applications the computers can access. You may need to have certain knowledge of what Internet ports the applications use.

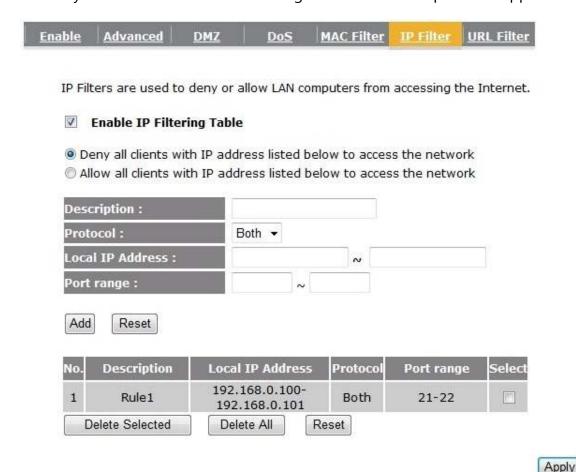

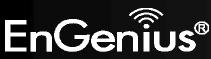

| IP Filter                                                                 |                                                                                                    |  |  |  |  |
|---------------------------------------------------------------------------|----------------------------------------------------------------------------------------------------|--|--|--|--|
| Enable IP filtering                                                       | Tick this box to Enable the IP filtering feature.                                                                            |  |  |  |  |
| Deny all clients with IP addresses<br>listed below to access the network  | When selected, the computers with IP addresses specified will be <b>Denied</b> access to the indicated Internet ports.       |  |  |  |  |
| Allow all clients with IP addresses<br>listed below to access the network | When selected, the computers with IP addresses specified will be <b>Allowed</b> access only to the indicated Internet ports. |  |  |  |  |

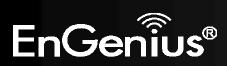

## 9.7.URL Filter

You can deny access to certain websites by blocking keywords in the URL web address.

For example, "gamer" has been added to the URL Blocking Table. Any web address that includes "gamer" will be blocked.

| <u>Enable</u> | Advanced                         | DMZ         | DoS MAG | <u>C Filter</u> | <u>IP Filter</u> | URL Filter     |                  |   |
|---------------|----------------------------------|-------------|---------|-----------------|------------------|----------------|------------------|---|
|               | an block acces<br>st a keyword o |             |         | particular      | PC by ent        | ering either a | full URL address |   |
|               | Enable URL BI                    | ocking      |         |                 |                  |                |                  |   |
| URI           | L/keyword                        |             |         |                 |                  |                |                  |   |
| Add           | Reset                            |             |         |                 |                  |                |                  |   |
| Curr          | ent URL Block                    | ing Table : |         |                 |                  |                |                  |   |
| No            | -                                | URL/keywo   | rd      | Se              | lect             |                |                  |   |
| 1             |                                  | gamer       |         | [               |                  |                |                  |   |
|               | elete Selected                   | Delete A    | Reset   |                 |                  |                | Apply Cancel     | ſ |
|               |                                  |             |         |                 |                  |                | Cancer           |   |

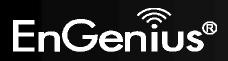

# **10. Advanced**

The Advanced section allows you to configure the **Advanced** settings of the router.

## **10.1.** Network Address Translation (NAT)

This page allows you to Enable / Disable the Network Address Translation (NAT) and Network Turbine features. The NAT is required to share one Internet account with multiple LAN users. Enabling Network Turbine will speed up your NAT throughput.

It also is required for certain Firewall features to work properly.

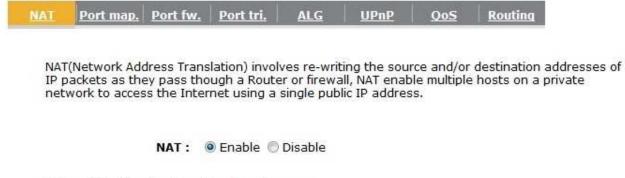

Network Turbine boosts network performance

Network Turbine : 
 O Enable 
 Disable

Apply

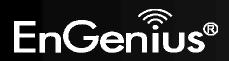

NAT Port map. Port fw. Port tri. ALG UPnP QoS Routing

## **10.2. Port Mapping**

Port Mapping allows you to redirect a particular range of ports to a computer on your LAN network. This helps you host servers behind the NAT and Firewall.

In the example below, there is a Mail Server that requires ports 25.

When there is a connection from the Internet on those ports, it will be redirected to the Mail Server at IP address 192.168.0.150. Entries in this table allow you to automatically redirect common network services to a specific PC behind the NAT firewall. These settings are only necessary if you wish to host some sort of server like a web server or mail server on the local network .

#### Enable Port Mapping

| Description : |        |
|---------------|--------|
| Local IP :    |        |
| Protocol :    | Both 👻 |
| Port range :  |        |

Add Reset

#### **Current Port Mapping Table :**

| No.   | Description           1         Mail Server |            | Local IP      | Туре | Port range | Select |
|-------|---------------------------------------------|------------|---------------|------|------------|--------|
| 1     |                                             |            | 192.168.0.150 |      | 25         |        |
| Delet | e Selected                                  | Delete All | Reset         |      |            |        |
|       |                                             | ·          |               |      | Apply      | Cancel |

| Port Mapping                                                                 |                                                                                       |  |  |  |
|------------------------------------------------------------------------------|---------------------------------------------------------------------------------------|--|--|--|
| <b>Enable Port Mapping</b> Tick this box to Enable the Port Mapping feature. |                                                                                       |  |  |  |
| Description                                                                  | Enter a name or description to help you identify this entry.                          |  |  |  |
| Local IP                                                                     | The local IP address of the computer the server is hosted on.                         |  |  |  |
| Protocol                                                                     | Select to apply the feature to either TCP, UDP or Both types of packet transmissions. |  |  |  |
| Port range                                                                   | The range of ports that this feature will be applied to.                              |  |  |  |

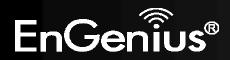

## **10.3. Port Forwarding**

Port Forwarding allows you to redirect a particular public port to a computer on your LAN network. This helps you host servers behind the NAT and Firewall.

In the example below, there is a WEB Server running on port 80 on the LAN. For security reasons, the Administrator would like to provide this server to Internet connection on port 1000.

Therefore then there is a connection from the Internet on port 1000, it will be forwarded to the computer with the IP address 192.168.0.100 and changed to port 80.

| NAT                                                                                                    | Port map. | Port fw. | Port tri. | ALG | UPnP                                                                                                    | QoS | Routing |
|----------------------------------------------------------------------------------------------------|-----------|----------|-----------|-----|----------------------------------------------------------------------------------------------------|-----|---------|
| the second second second second second second second second second second second second second second second se |           |          |           |     | and the second second se |     |         |

You can configure the router as a Virtual Server allowing remote users to access services such as Web or FTP at your local PC. Depending on the requested service (TCP/UDP) port number, the router will redirect the external service request to the appropriate internal server (located at one of your local PCs)

#### Enable Port Forwarding

| Descri | iption :          |          |            |
|--------|-------------------|----------|------------|
| Local  | IP :              |          |            |
| Protoc | ol :              | Both 👻   |            |
| Local  | Port :            |          |            |
| Public | Port :            |          |            |
| Add    | Reset             |          |            |
| Curren | t Port Forwarding | Table :  |            |
| No.    | Description       | Local IP | Local Port |
|        |                   |          |            |

| No. | Description  | Loca       | al IP         | Local Port | Туре | Public Port | Select |
|-----|--------------|------------|---------------|------------|------|-------------|--------|
| 1   | WEB server   | 192.16     | 192.168.0.100 |            | Both | 1000        |        |
| Del | ete Selected | Delete All | Reset         |            |      |             |        |
|     |              |            |               |            |      | Apply       | Cancel |

and the second second s

| Port Forwarding                                                                               |                                                                                                    |  |  |  |  |
|-----------------------------------------------------------------------------------------------|----------------------------------------------------------------------------------------------------|--|--|--|--|
| Enable Port ForwardingTick this box to Enable the Port Forwarding feature.                    |                                                                                                    |  |  |  |  |
| Description                                                                                   | Enter a name or description to help you identify this entry.                                                      |  |  |  |  |
| Local IP                                                                                      | The local IP address of the computer the server is hosted on.                                                     |  |  |  |  |
| ProtocolSelect to apply the feature to either TCP, UDP or Both types of packet transmissions. |                                                                                                    |  |  |  |  |
| Local PortThe port that the server is running on the local computer.                          |                                                                                                    |  |  |  |  |
| Public Port                                                                                   | When a connection from the Internet is on this port, then it will be forwarded to the indicated local IP address. |  |  |  |  |

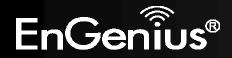

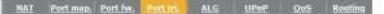

Port Triggering, also called Special Applications allows you to use Internet applications which normally do not function when used behind a firewall.

## **10.4. Port Trigger**

If you use Internet applications which use non-standard connections or port numbers, you may find that they do not function correctly because they are blocked by the Wireless Router's firewall. Port Trigger will be required for these applications to work.

| Description :          | PC-to-Phone             |  |  |
|------------------------|-------------------------|--|--|
| Popular applications : | PC-to-Phone • Ad        |  |  |
| Trigger port :         | 12053 ~                 |  |  |
| Tripper type :         | Both •                  |  |  |
| Public Port :          | 12120,12122.24150-24220 |  |  |
| Public type :          | Both +                  |  |  |

#### Current Trigger-Port Table :

| No Trigger port | Trigger type: | Public Port     | Public type | Name                  | Select |
|-----------------|---------------|-----------------|-------------|-----------------------|--------|
| 1 28900         | Bath          | 2300-2400,47624 | Both        | MSN<br>Gaming<br>Zone | -      |
| Delete Selected | Delete A      | 8 Reset         |             |                       |        |
|                 |               |                 |             | Apply                 | Cancel |

| Port Trigger                                                                    | Port Trigger                                                                                                    |  |  |  |  |  |  |  |
|---------------------------------------------------------------------------------|----------------------------------------------------------------------------------------------------|--|--|--|--|--|--|--|
| <b>Enable Port Forwarding</b> Tick this box to Enable the Port Trigger feature. |                                                                                                    |  |  |  |  |  |  |  |
| Popular applications                                                            | This is a list of some common applications with preset settings.<br>Select the application and click <b>Add</b> to automatically enter the settings. |  |  |  |  |  |  |  |
| Trigger portThis is the outgoing (outbound) port numbers for this application.  |                                                                                                    |  |  |  |  |  |  |  |
| Trigger type                                                                    | Select whether the application uses TCP, UDP or Both types of protocols for outbound transmissions.                                                  |  |  |  |  |  |  |  |
| Public Port                                                                     | These are the inbound (incoming) ports for this application.                                                                                         |  |  |  |  |  |  |  |
| Public type                                                                     | Select whether the application uses TCP, UDP or Both types of protocols for inbound transmissions.                                                   |  |  |  |  |  |  |  |

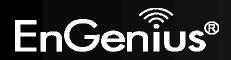

**10.5.** Application Layer Gateway (ALG)

Certain applications may require the use of ALG feature to function correctly. If you use any of the applications listed, please tick and select it to enable this feature.

| Port map. Port fw. Port tri. A                                                        | LG <u>UPnP</u>                       | <u>QoS</u>              | Routing                      |
|---------------------------------------------------------------------------------------|--------------------------------------|-------------------------|------------------------------|
| e ALG (Application Layer Gateway) serves<br>plication processes so that they may exch | the purpose of a<br>ange informatior | window be<br>on the ope | etween corre<br>en environme |
| Description                                                                           |                                      | Select                  |                              |
| H323                                                                                  |                                      |                         |                              |
| MMS                                                                                   |                                      |                         |                              |
| ТЕТР                                                                                  |                                      |                         |                              |
| Egg                                                                                   |                                      |                         |                              |
| IRC                                                                                   |                                      |                         |                              |
| Amanda                                                                                |                                      |                         |                              |
| Quake3                                                                                |                                      |                         |                              |
| Talk                                                                                  |                                      |                         |                              |
| IPsec                                                                                 |                                      |                         |                              |
| FTP                                                                                   |                                      |                         |                              |
| SIP                                                                                   |                                      |                         |                              |
| RTSP                                                                                  |                                      |                         |                              |

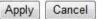

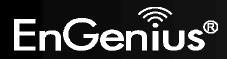

88

## **10.6.** Universal Plug and Play (UPnP)

The UPnP function allows automatic discovery and configuration of UPnP enabled devices on your network. It also provides automatic port forwarding for supported applications to seamlessly bypass the Firewall.

| <u>NAT</u> | Port map. | <u>Port fw.</u> | <u>Port tri.</u> | <u>ALG</u>  | UPnP         | <u>QoS</u> | Routing                                  |       |
|------------|-----------|-----------------|------------------|-------------|--------------|------------|------------------------------------------|-------|
|            |           |                 |                  |             |              |            |                                          |       |
|            |           |                 |                  |             |              |            | ble" networking, a                       |       |
|            |           |                 |                  |             |              |            | With UPnP, a devic<br>esence and capabil |       |
|            |           |                 |                  |             |              |            | vith each other dire                     |       |
|            |           |                 |                  |             |              |            |                                          |       |
|            |           |                 |                  |             |              |            |                                          |       |
|            |           | Enable          | e the Univer     | sal Plug an | d Play (UPni | P) Feature |                                          |       |
|            |           | Allow           | users to mal     | ke port for | warding cha  | naes throu | uah UPnP                                 |       |
|            |           |                 |                  |             |              | -          | -                                        | • • ] |
|            |           |                 |                  |             |              |            |                                          | Apply |

| Universal Plug and Play (UPnP)                                 |                                                                                                    |  |  |  |  |  |  |
|----------------------------------------------------------------|----------------------------------------------------------------------------------------------------|--|--|--|--|--|--|
| Enable the UPnP Feature                                        | Tick this box to Enable the UPnP feature to allow supported devices to be visible on the network.                                    |  |  |  |  |  |  |
| Allow users to make port<br>forwarding changes<br>through UPnP | Tick this box to allow applications to automatically set their port forwarding rules to bypass the firewall without any user set up. |  |  |  |  |  |  |

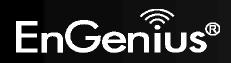

89

## 10.7. Quality of Service (QoS)

QoS allows you to control the priority that the data is transmitted over the Internet, or to reserve a specific amount of Internet bandwidth. This is to ensure that applications get enough Internet bandwidth for a pleasant user experience.

If not, then the performance and user experience of time sensitive transmissions such as voice and video could be very poor.

In order for this feature to function properly, the user should first set the Uplink and Downlink bandwidth provided by your Internet Service Provider.

| <u>NAT</u> | Port map. | Port fw. | Port tri. | <u>ALG</u> | <u>UPnP</u> | <u>QoS</u> | <u>Routing</u> |
|------------|-----------|----------|-----------|------------|-------------|------------|----------------|
|            |           |          |           |            |             |            |                |

Quality of Service (QoS) refers to the capability of a network to provide better service to selected network traffic. The primary goal of QoS is to provide priority including dedicated bandwidth, controlled jitter and latency (required by some real-time and interactive traffic), and improved loss characteristics. Also important is making sure that providing priority for one or more flows does not make other flows fail.

### **Total Bandwidth Settings**

| Uplink   | Full 👻                                              |
|----------|-----------------------------------------------------|
| Downlink | Full -                                              |
| QoS:     | © Priority Queue © Bandwidth Allocation () Disabled |

Apply Cancel

| Total Bandwidth Settings                                                           |                                              |  |  |  |  |  |
|------------------------------------------------------------------------------------|----------------------------------------------|--|--|--|--|--|
| <b>Uplink</b> Set the Uplink bandwidth provided by your Internet Service Provider. |                                              |  |  |  |  |  |
| DownlinkSet the Downlink bandwidth provided by your Internet Service Provider.     |                                              |  |  |  |  |  |
| Priority Queue                                                                     | Sets the QoS method to Priority Queue.       |  |  |  |  |  |
| Bandwidth Allocation                                                               | Sets the QoS method to Bandwidth Allocation. |  |  |  |  |  |
| Disabled                                                                           | Disables the QoS feature.                    |  |  |  |  |  |

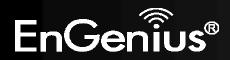

### **Priority Queue Method**

Bandwidth priority is set to either High or Low. The transmissions in the High queue will be processed first.

### QoS:

Priority Queue O Bandwidth Allocation O Disabled

#### **Unlimited Priority Queue**

| Local IP Address | Description                                                 |
|------------------|-------------------------------------------------------------|
|                  | The IP address will not be bounded in the<br>OoS limitation |

#### High/Low Priority Queue

| Protocol | High Priority | Low Priority | Spe    | cific Port |
|----------|---------------|--------------|--------|------------|
| FTP      | O             | ۲            | 2      | 20,21      |
| нттр     | ۲             | 0            |        | 80         |
| TELNET   | $\odot$       | ۲            |        | 23         |
| SMTP     | 0             | ۲            | 25     |            |
| POP3     | O             | ۲            |        | 110        |
| Name:    | O             | ۲            | Both 👻 | ~          |
| Name:    | 0             | ۲            | Both 💌 | ~          |
| Name:    | 0             | 0            | Both 👻 | ~          |

| Unlimited Priority Queue  | 2                                                                                            |  |  |
|---------------------------|----------------------------------------------------------------------------------------------|--|--|
| Local IP Address          | The computer with this IP Address will not be bound by the QoS rules.                        |  |  |
| High / Low Priority Queue |                                                                                              |  |  |
| Protocol                  | The type of network protocol.                                                                |  |  |
| High / Low Priority       | Sets the protocol to High or Low priority.                                                   |  |  |
| Specific Port             | Each protocol uses a specific port range.<br>Please specify the ports used by this protocol. |  |  |

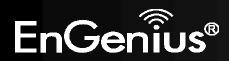

### **Bandwidth Allocation Method**

You can set the **maximum** amount of bandwidth a certain protocol will use at one time. Or you can set a **minimum** amount of bandwidth that will be guaranteed to a certain protocol.

#### Type : Download -Local IP range : ~ Protocol : ALL -Port range : 1 ~ 65535 Policy : Min 👻 Full 👻

#### Current QoS Table :

Reset

Rate(bps):

Add

QoS:

| No. | Туре          | Local IP range                   | Protocol | Port range | Policy | Rate<br>(bps) | Select |
|-----|---------------|----------------------------------|----------|------------|--------|---------------|--------|
| 1   | Download      | 192.168.0.100 ~<br>192.168.0.101 | FTP      | 21         | Max    | 1M            |        |
| 6   | Delete Select | ted Delete Al                    | Reset    |            |        |               |        |

Priority Queue 
 Bandwidth Allocation 
 Disabled

| Bandwidth Allocation | 1                                                                                                    |
|----------------------|----------------------------------------------------------------------------------------------------|
| Туре                 | Set whether the QoS rules apply to transmission that are Download, Upload or Both directions.                                                                                                    |
| Local IP range       | Enter the IP address range of the computers that you would like the QoS rules to apply to.                                                                                                    |
| Protocol             | Select from this list of protocols to automatic set the related port numbers.                                                                                                    |
| Port range           | Each protocol uses a specific port range.<br>Please specify the ports used by this protocol                                                                                                    |
| Policy               | Choose whether this rule is to set a limit on the <b>Maximum</b> amount of bandwidth allocated to this protocol, or to set the guaranteed M <b>inimum</b> amount of bandwidth for this protocol. |

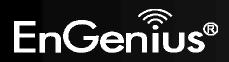

## 10.8. Routing

If your WIRELESS ROUTER device is connected a network with different subnets, then this feature will allow the different subnets to communicate with each other.

| Enable Static Routing       |       |  |  |
|-----------------------------|-------|--|--|
| Destination LAN IP :        |       |  |  |
| Subnet Mask :               |       |  |  |
| Default Gateway :<br>Hops : |       |  |  |
| Interface :                 | LAN 👻 |  |  |
| Add Reset                   |       |  |  |

| Static Routing        |                                                                                 |
|-----------------------|---------------------------------------------------------------------------------|
| Enable Static Routing | Tick this box to Enable the Static Router feature.                              |
| Destination LAN IP    | Enter the IP address of the destination LAN.                                    |
| Subnet Mask           | Enter the Subnet Mask of the destination LAN IP address                         |
| Default Gateway       | Enter the IP address of the Default Gateway for this destination IP and Subnet. |
| Hops                  | Specify the maximum number of Hops in the static routing rule.                  |
| Interface             | Select whether the routing applies to LAN or WAN interfaces.                    |

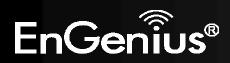

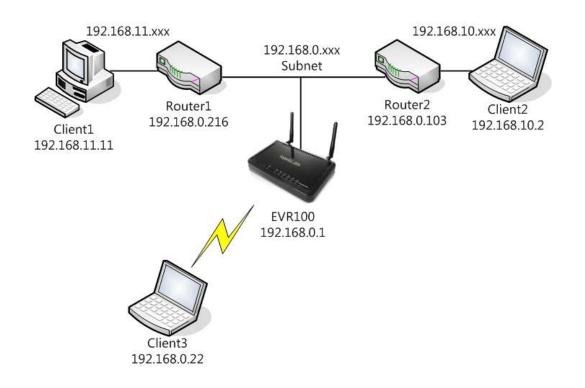

| Destination  | Subnet Mask   | Gateway       | Нор | Interface |
|--------------|---------------|---------------|-----|-----------|
| 192.168.11.0 | 255.255.255.0 | 192.168.0.216 | 1   | LAN       |
| 192.168.10.0 | 255.255.255.0 | 192.168.0.103 | 1   | LAN       |

So if, for example, Client3 wants to send an IP data packet to 192.168.10.2 (Client 2), it would use the above table to determine that it had to go via 192.168.0.103 (Router 2)

And if it sends Packets to 192.168.11.11 (Client 1) will go via 192.168.0.216 (Router 1).

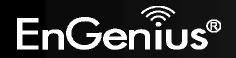

## 11. VPN

A Virtual Private Network (VPN) provides a secure connection between two or more computers or protected networks over the public Internet. It provides authentication to ensure that the information is going to and from the correct parties. It provides security to protect the information from viewing or tampering en route.

EVR100 supports IPSec (Site to Site, Remote to Site) and L2TP over IPSec methods to establish VPN connections and the maximum VPN session number is up to 5.

### 11.1. Status

A THE REAL PROPERTY AND A THE PROPERTY AND A

This page displays the connect status of VPN connection. You can select one of them to connect or disconnect the VPN connection. Note. If connection type is remote dial-in (Client to Site or L2TP over IPSec), you can't disconnect this session manually.

| NO. | Name  | Туре                  | Gateway/Peer<br>IP address | Transmit Packets | Received Packets | Uptime   | Select |
|-----|-------|-----------------------|----------------------------|------------------|------------------|----------|--------|
| 1   | VPN01 | IPSec                 | 192.168.7.90               | 0                | 0                | 00:00:18 |        |
| 2   | L2TP  | L2TP<br>over<br>IPSec | 0.0.0.0                    | 0                | 0                | 00:00:00 |        |

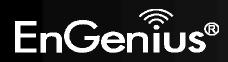

**11.2. Profile Setting** 

Transfer and the second second second

This page allows you to **Enable**, **Add**, **Edit** and **Delete** VPN profiles.

| No. | Enable | Name  | Туре            | Local Address  | Remote Address | Crypto-suite  | Gateway      | Selec |
|-----|--------|-------|-----------------|----------------|----------------|---------------|--------------|-------|
| 1   |        | VPN01 | IPSec           | 192.168.0.0/24 | 192.168.9.0/24 | ESP-3DES-SHA1 | 192.168.7.90 |       |
| 2   |        | L2TP  | L2TP over IPSec | 192.168.0.0/24 | 10.0.175.21-50 | N/A           | 10.0.175.254 |       |

| Profile Setting |                                                             |
|-----------------|-------------------------------------------------------------|
| Enable          | Tick the box to Enable the VPN profile.                     |
| Add             | Click this button to add the entry.                         |
| Edit            | Select one profile and click this button to edit the entry. |
| Delete Selected | Delete the selected entries.                                |
| Delete All      | Delete all entries                                          |

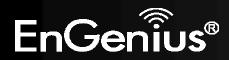

### 10.1.1. IPSec

IPSec (Internet Protocol Security) is a protocol suite for securing Internet Protocol (IP) communications by authenticating and encrypting each IP packet of a communication session. IPSec also includes protocols for establishing mutual authentication between agents at the beginning of the session and negotiation of cryptographic keys to be used during the session.

IPSec is an end-to-end security scheme operating in the Internet Layer of the Internet Protocol Suite. It can be used in protecting data flows between a pair of hosts (host-to-host), between a pair of security gateways (network-to-network), or between a security gateway and a host (network-to-host).

### General

The page allows you to configure the general VPN settings.

| lame :               | VPN01            |
|----------------------|------------------|
| Connection Type :    | IPSec +          |
| uthentication Type : | pre-shared key 👻 |
| ihared Key :         | 1234567890       |
| Confirm :            | 1234567890       |
| ocal ID Type :       | IP Address 🔹     |
| ocal ID :            | 192.168.7.164    |
| eer ID Type :        | IP Address 🗸     |
| eer ID :             | 192.168.7.52     |

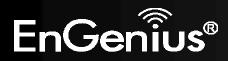

| General             |                                                                            |
|---------------------|----------------------------------------------------------------------------|
| Name                | Enter a name for your VPN policy.                                          |
| Connection Type     | Supports IPSec and L2TP over IPSec methods to establish VPN connection.    |
| Authentication Type | Supports pre-shared key method for authentication.                         |
| Shared Key          | Enter the Shared Key in box.                                               |
| Confirm             | Enter your Shared Key again for verification.                              |
| Local ID Type       | Supports IP Address, Domain Name, Email Address methods for Local ID Type. |
| Local ID            | Enter an ID to identify and authenticate the local VPN endpoint.           |
| Peer ID Type        | Supports IP Address, Domain Name, Email Address methods for Peer ID Type.  |
| Peer ID             | Enter an ID to identify and authenticate the remote VPN endpoint.          |

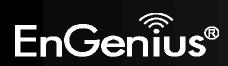

### SA (Security Association)

A Security Association (SA) is the establishment of shared security attributes between two network entities to support secure communication. An SA may include attributes such as: cryptographic algorithm and mode; traffic encryption key; and parameters for the network data to be passed over the connection. Establishment of an SA is described in RFC 2408, the Internet Security Association and Key Management Protocol.

This page allows you to configure SA.

General SA Network Advanced

### IKE(Phase 1)Proposal

| Exchange :                | Main Mode 🗸             |
|---------------------------|-------------------------|
| DH Group :                | Group 2 💌               |
| Encryption :              | 3DES 💌                  |
| Authentication :          | SHA1 👻                  |
| Life Time :               | 28800 (1080-86400 Secs) |
| IPSec(Phase 2)Proposal    | 6                       |
| Protocol :                | ESP -                   |
| Encryption :              | 3DES 👻                  |
| Authentication :          | SHA1 🔻                  |
| Perfect Forward Secrecy : | 🔘 Enable 🛛 💿 Disable    |
| DH Group :                | Group 1 🔫               |
| Life Time :               | 28800 (1080-86400 Secs) |

| SA (Security Association) |                                                                                                    |  |
|---------------------------|----------------------------------------------------------------------------------------------------|--|
| IKE (Phase 1) Pro         | posal                                                                                                    |  |
| Exchange                  | <ul> <li>Select Main Mode or Aggressive Mode for IKE Phase 1 negotiation.</li> <li>Main Mode: Select this option to configure the standard negotiation parameters for IKE Phase 1 of the VPN Tunnel. (Recommended Setting)</li> <li>Aggressive Mode: Select this option to configure IKE Phase 1 of the VPN Tunnel to carry out negotiation in a shorter amount of time. (Not Recommended - Less Secure)</li> </ul> |  |
| DH Group                  | Select a DH Group from the drop-down menu ( <b>Group 1</b> , <b>Group2</b> , <b>Group5</b> and <b>Group14</b> ). As the DH Group number increases, the higher the level of encryption implemented for IKE Phase 1.                                                                                                    |  |

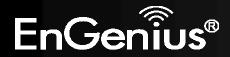

| Encryption                 | EVR100 supports <b>DES</b> , <b>3DES</b> , <b>AES128</b> , <b>AES192</b> , <b>AES256</b> encryption methods for traffic through the VPN.                                                                                                    |  |
|----------------------------|----------------------------------------------------------------------------------------------------|--|
| Authentication             | EVR100 supports SHA1, MD5 methods for authentication.                                                                                                    |  |
| Life Time                  | Enter the number of seconds for the IKE Lifetime. The period of time to pass before establishing a new IKE security association (SA) with the remote endpoint. The default value is 28800.                                                                                                    |  |
| IPSec (Phase 2) Prop       | osal                                                                                                    |  |
| Protocol                   | Select ESP (Encapsulating Security Payload) or AH (Authentication Header) for traffic through the VPN.                                                                                                    |  |
|                            | <ul> <li>AH (Authentication Header) to provide connectionless integrity and data origin authentication for IP datagrams and to provide protection against replay attacks.</li> <li>ESP (Encapsulating Security Payload) to provide confidentiality, data origin authentication, connectionless integrity, an anti-replay service (a form of partial sequence integrity), and limited traffic flow confidentiality.</li> </ul> |  |
| Encryption                 | EVR100 supports <b>DES</b> , <b>3DES</b> , <b>AES128</b> , <b>AES192</b> , <b>AES256</b> encryption methods for traffic through the VPN.                                                                                                    |  |
| Authentication             | EVR100 supports SHA1, MD5 methods for authentication.                                                                                                    |  |
| Perfect Forward<br>Secrecy | Select Enable or Disable to enable or disable PFS (Perfect Forward Secrecy). PFS is an additional security protocol.                                                                                                    |  |
| DH Group                   | Select a PFS DH Group from the drop-down menu ( <b>Group 1</b> , <b>Group2</b> , <b>Group5</b> , <b>Group14</b> ). As the DH Group number increases, the higher the level of encryption implemented for PFS.                                                                                                    |  |
| Life Time                  | Enter the number of seconds for the IPSec Lifetime. The period of time to pass before establishing a new IPSec security association (SA) with the remote endpoint. The default value is 28800.                                                                                                    |  |

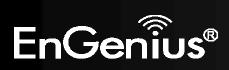

### Network

This page allows you to configure the VPN server and local/remote subnet.

| Security Gateway Type : | IP Address 👻  |
|-------------------------|---------------|
| ecurity Gateway :       | 192.168.7.52  |
| Local Network           |               |
| Local Address :         | 192.168.0.0   |
| Local Netmask :         | 255.255.255.0 |
| Remote Network          |               |
| Remote Address :        | 192.168.9.0   |
| Remote Netmask :        | 255.255.255.0 |

| Network                                                                                              |                                                                        |  |  |
|----------------------------------------------------------------------------------------------------|------------------------------------------------------------------------|--|--|
| Security Gateway Type Security Gateway Type supports IP Address and Domain Name. Select one of them. |                                                                        |  |  |
| Security Gateway                                                                                     | curity Gateway The IP address or domain name of the VPN server.        |  |  |
| Local Network                                                                                        | Enter the local (LAN) subnet and mask. (ex. 192.168.0.0/255.255.255.0) |  |  |
| Remote Network                                                                                       | Enter the remote subnet and mask. (ex. 192.168.9.0/255.255.255.0)      |  |  |

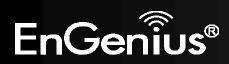

### Advanced

This page allows you to configure advanced VPN settings.

| General               | <u>SA</u> | Network  | Advanced |           |
|-----------------------|-----------|----------|----------|-----------|
| NAT T                 | raversal  | :        | Enable   | 🖱 Disable |
| Dead Peer Detection : |           | 🖱 Enable | Oisable  |           |

| Advanced            |                                                                                                    |
|---------------------|----------------------------------------------------------------------------------------------------|
| NAT Traversal       | Enabling <b>NAT Traversal</b> allow IPSec traffic from this endpoint to traverse through the translation process during NAT. The remote VPN endpoint must also support this feature and it must be enabled to function properly over the VPN. |
| Dead Peer Detection | Enable <b>DPD (Dead Peer Detection)</b> to delete the VPN tunnel if there is no traffic detected. The VPN will re-establish once traffic is again sent through the tunnel.                                                                    |

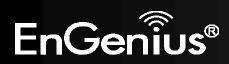

### 10.1.2. L2TP over IPSec

L2TP over IPSec VPNs enable a business to transport data over the Internet, while still maintaining a high level of security to protect data. You can use this type of secure connection for small or remote office clients that need access to the corporate network. You can also use L2TP over IPSec VPNs for routers at remote sites by using the local ISP and creating a demand-dial connection into corporate headquarters.

### General

The page allows you to configure the general VPN settings.

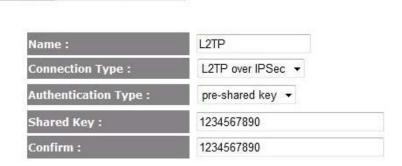

L2TP

Network

| General             |                                                                                              |  |
|---------------------|----------------------------------------------------------------------------------------------|--|
| Name                | Enter a name for your VPN policy.                                                            |  |
| Connection Type     | EVR100 supports <b>IPSec</b> and <b>L2TP over IPSec</b> methods to establish VPN connection. |  |
| Authentication Type | EVR100 supports pre-shared key method for authentication.                                    |  |
| Shared Key          | Enter the Shared Key in box.                                                                 |  |
| Confirm             | Enter your Shared Key again for verification.                                                |  |

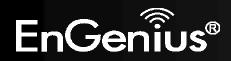

### L2TP

| <u>General</u> | L2TP | <u>Network</u> |
|----------------|------|----------------|
|----------------|------|----------------|

### L2TP Setting

| Authentication : | Auto 👻 |
|------------------|--------|
| User Name :      | test   |
| password :       |        |

| L2TP Setting   |                                                                                       |  |
|----------------|---------------------------------------------------------------------------------------|--|
| Authentication | Select the desired authentication protocol (PAP, CHAP, Auto). Select Auto by default. |  |
| User Name      | Enter the username for authentication.                                                |  |
| Password       | Enter the password for authentication.                                                |  |

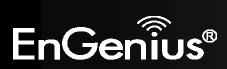

### Network

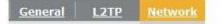

### VPN Server IP Setting:

| Server IP :       | 192.168.99.1  |      |
|-------------------|---------------|------|
| Remote IP Range : | 192.168.99.21 | - 50 |

| Network         |                                                                                                    |  |
|-----------------|----------------------------------------------------------------------------------------------------|--|
| Server IP       | Enter the VPN Server IP address.                                                                                                    |  |
| Remote IP Range | Assign a range of IP addresses. The assigned IP range should be on the same IP network but not the in the same range as your DHCP IP range. |  |

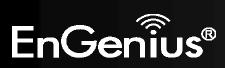

### 11.3. Wizard

You can use Wizard to create a VPN profile easily.

**1.** Click **Next** button to begin the wizard.

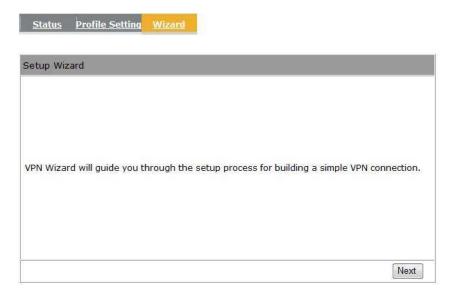

2. Enter the VPN policy name then click **Next** button to next page.

| Step1: VPN Policy Name  |                                                         |                |    |  |
|-------------------------|---------------------------------------------------------|----------------|----|--|
| Please enter the policy | name                                                    |                |    |  |
| VPN policy na<br>Name   | www.www.www.www.www.www.www.www.www.ww                  | (eg:OfficeVPN) |    |  |
|                         | ord which keeps VPN settir<br>give a meaningful name to |                | el |  |

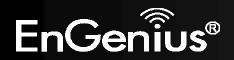

 You can select [IPSec] or [L2TP over IPSec] in this page then click Next button to next page. If you select [IPSec] then go to step 3.1. If you select [L2TP over IPSec] then go to step 3.2.

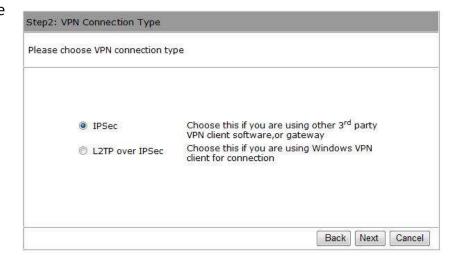

### 3.1 IPSec

You can select [Client to Site] or [Site to Site] in this page then click **Next** button to next page.

Note. If you select [Client to Site], you will pass next step.

| Step3: VPN IPSec Mode        |                                                                                            |  |  |  |  |
|------------------------------|--------------------------------------------------------------------------------------------|--|--|--|--|
| Please choose the IPSec Mode |                                                                                            |  |  |  |  |
| Client to Site               | Choose this if you are setting up for Telwork<br>or home to office connection              |  |  |  |  |
| Site to Site                 | Choose this if you are setting up a VPN<br>connection between two dedicated VPN<br>servers |  |  |  |  |
|                              |                                                                                            |  |  |  |  |
| 2                            | Back Next Cancel                                                                           |  |  |  |  |

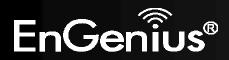

Enter the Security Gateway and remote network. Then click **Next** button to next page.

| Step4: | VPN Network                   |                    |                           |
|--------|-------------------------------|--------------------|---------------------------|
| Please | enter the IPSec gateway or t  | he destination net | work for this VPN tunnel  |
|        | Security Gateway Type :       | IP Address 🔹       | ]                         |
|        | Security Gateway :            | 114.44.76.6        |                           |
|        | Remote Network                | (eg:69.100.100.    | 100 or www.google.com.tw) |
|        | Remote Address :              | 192.168.4.0        | (eg: 192.168.2.0)         |
|        | Remote Netmask :              | 255.255.255.0      | (eg: 255.255.255.0)       |
| Securi | ty Gateway: the public WAN IF | address of the ta  | rget device.              |
| Remot  | e Address: the private LAN IP | domain of the targ | jet private network.      |
| Remot  | e Netmask: the network mask   | of the Remote Ad   | dress                     |
|        |                               |                    | Back Next Cancel          |

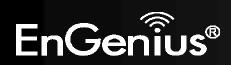

3.2 L2TP over IPSec

Enter the username, password and VPN server IP setting. Then click **Next** button to next page.

| L2TP Setting:      |              |         |                        |
|--------------------|--------------|---------|------------------------|
| Authentication :   | Auto 👻       |         |                        |
| User Name :        | test         | (eg:    | guest)                 |
| password :         | ••••         | (eg: i  | nk9543)                |
| VPN Server IP Sett | ting:        |         |                        |
| Server IP :        | 10.0.175.100 | (eg: 10 | ).0.174.45)            |
| Remote IP Range :  | 10.0.175.21  | - 50    | (eg: 10.0.174.66 -100) |

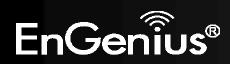

4. Enter the shared key for the VPN connection.

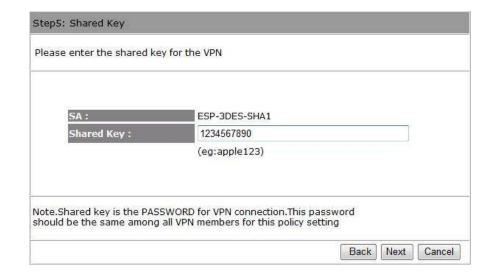

 Setup successfully, enable this policy immediately. If you don't want enable this policy, you can un-tick the box. Then click **Apply** button to apply the settings.

| Setup Successfully                                   |                   |
|------------------------------------------------------|-------------------|
| Enable this policy immediately.                      |                   |
| Note:Policy MUST be enabled to activate the setting. | Back Apply Cancel |

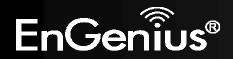

### 110

### How to establish a L2TP over IPSec VPN connection on Windows XP

1. Click Start button and open Control Panel.

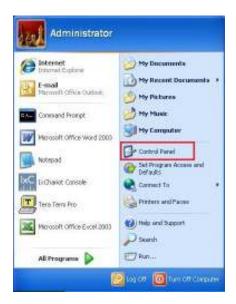

 Click [Network Connections], double click [New Connection Wizard] then click Next button.

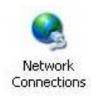

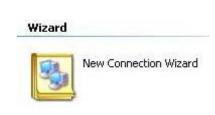

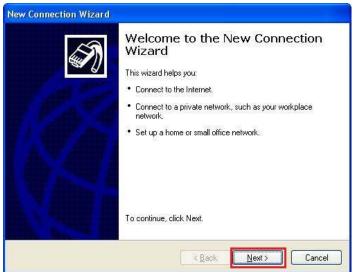

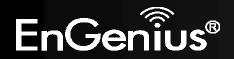

Select [Connect to the network at my workplace] then click
 Next button.

**4.** Select [Virtual Private Network connection] then click **Next** button.

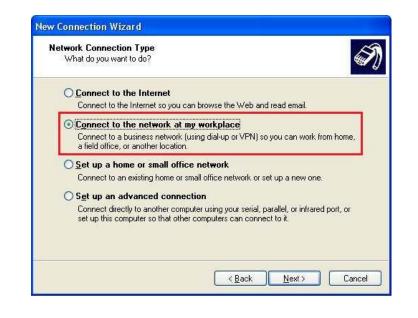

| New Connection Wizard                                                                                                    |
|----------------------------------------------------------------------------------------------------|
| Network Connection<br>How do you want to connect to the network at your workplace?                                                                                       |
| Create the following connection:<br>Dial-up connection<br>Connect using a modem and a regular phone line or an Integrated Services Digital<br>Network (ISDN) phone line. |
| Wirtual Private Network connection<br>Connect to the network using a virtual private network (VPN) connection over the<br>Internet.                                      |
| < <u>B</u> ack <u>N</u> ext > Cancel                                                                                                    |

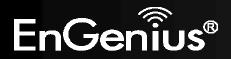

5. Enter the [Company Name] then click Next button.

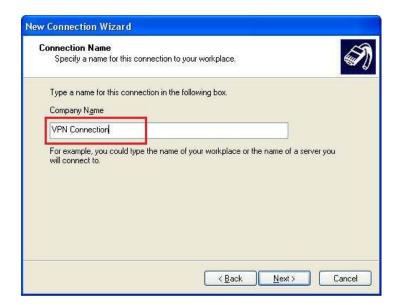

**6.** Select [Do not dial the initial connection] then click **Next** button.

| w Connection Wizard                               |                                |
|---------------------------------------------------|--------------------------------|
| Public Network<br>Windows can make sure the publi | ic network is connected first. |
| network, before establishing the vi               | ction                          |
| O Automatically dial this initial                 | connection:                    |
|                                                   |                                |
|                                                   |                                |
|                                                   | < <u>Back</u> Next> Cancel     |

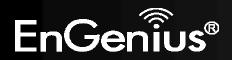

7. Enter the VPN server IP address then click **Next** button.

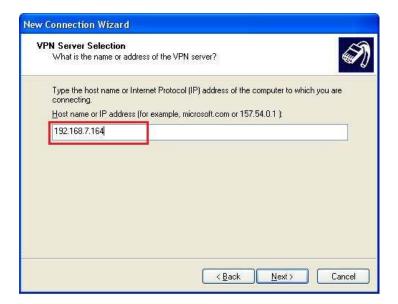

8. Select [Do not use my smart card] then click **Next** button.

| ew Connection Wizard                                                        |                                                                                    |
|-----------------------------------------------------------------------------|------------------------------------------------------------------------------------|
| Smart Cards<br>You can use your smart card with this                        | s connection.                                                                      |
| You can configure this connection to<br>network. Select whether to use your | use your smart card to log you into the remote<br>smart card with this connection. |
| <u>O</u> <u>U</u> se my smart card                                          |                                                                                    |
| Do not use my smart card                                                    |                                                                                    |
|                                                                             |                                                                                    |
|                                                                             |                                                                                    |
|                                                                             |                                                                                    |
|                                                                             |                                                                                    |
|                                                                             |                                                                                    |
|                                                                             |                                                                                    |
|                                                                             | < <u>Back</u> <u>N</u> ext> Cancel                                                 |

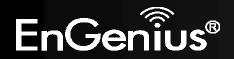

9. Click **Finish** button to complete the wizard.

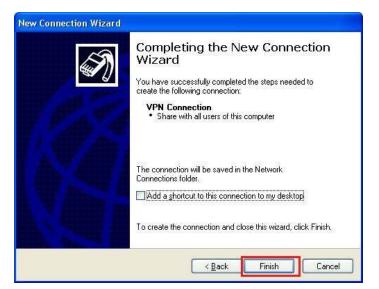

10. Click Properities button.

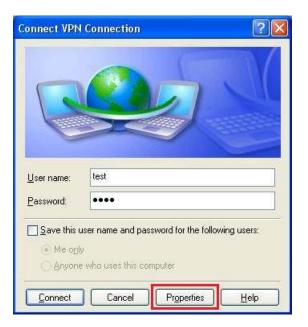

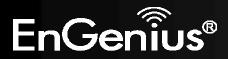

**11.** In Security, select [Advanced (custom settings)] then click **Settings** button.

**12.** Check [Unencrypted password (PAP)] and [Challenge Handshake Authentication Protocol (CHAP)] then click **OK** button.

| eneral Op       | otions  | Security                                                                                                    | Networking                                                                                                    | Advanced                |
|-----------------|---------|----------------------------------------------------------------------------------------------------|----------------------------------------------------------------------------------------------------|-------------------------|
| Security of     | options |                                                                                                    |                                                                                                    |                         |
| O <u>T</u> ypic | al (rec | ommended                                                                                                    | settings)                                                                                                    |                         |
| ⊻alid           | ate my  | identity as                                                                                                    | follows:                                                                                                    |                         |
|                 |         |                                                                                                    |                                                                                                    | ×                       |
|                 |         |                                                                                                    |                                                                                                    | igon name and           |
| pa              | iowsze  | d (and don                                                                                                    | nain if any)                                                                                                    |                         |
| B               | equire  | data encry                                                                                                    | ption (disconr                                                                                                   | nect if none)           |
|                 |         |                                                                                                    |                                                                                                    |                         |
| ON              | 12      |                                                                                                    | and a second                                                                                                    |                         |
|                 |         | custom sett                                                                                                    | and the second second second second second second second second second second second second second second second |                         |
| Using           | these   | and the second second se | tings)<br>equires a knov                                                                                         | vledge <u>S</u> ettings |
| Using           | these   | settings re                                                                                                    | and the second second second second second second second second second second second second second second second | vledge <u>S</u> ettings |
| Using           | these   | settings re                                                                                                    | and the second second second second second second second second second second second second second second second | vledge <u>S</u> ettings |
| Using           | these   | settings re                                                                                                    | and the second second second second second second second second second second second second second second second | vledge <u>Settings</u>  |
| Using           | these   | settings re                                                                                                    | and the second second second second second second second second second second second second second second second |                         |
| Using           | these   | settings re                                                                                                    | and the second second second second second second second second second second second second second second second |                         |
| Using           | these   | settings re                                                                                                    | and the second second second second second second second second second second second second second second second |                         |
| Using           | these   | settings re                                                                                                    | and the second second second second second second second second second second second second second second second |                         |

| Data encryption:                                                             |                  |
|------------------------------------------------------------------------------|------------------|
| Require encryption (disconnect if server declines)                           | 1                |
| Logon security                                                               |                  |
| OUse Extensible Authentication Protocol (EAP)                                |                  |
|                                                                              |                  |
|                                                                              | Properties       |
| Allow these protocols                                                        |                  |
| Unencrypted password (PAP)                                                   |                  |
| Shiva Password Authentication Protocol (                                     | SPAPI            |
| Challenge Handshake Authentication Pro                                       |                  |
| Microsoft CHAP (MS-CHAP)                                                     |                  |
|                                                                              | House OF convers |
| Allow alder MC CUAD continu factofic                                         | TOMS 20 SELVELS  |
| Allow older MS-CHAP version for Win                                          |                  |
| Allow older MS-CHAP version for Win<br>Microsoft CHAP Version 2 (MS-CHAP v2) |                  |

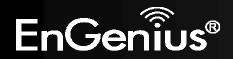

**13.** Click [IPSec Settings] then tick [Use pre-shared key for authentication], Enter the Key then click **OK** button.

**14.** In Networking, select [L2TP IPSec VPN] then click  $\ensuremath{\text{OK}}$  button.

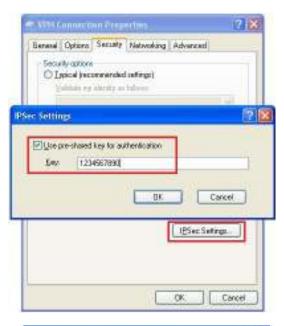

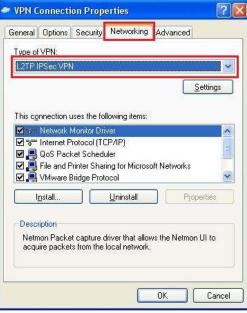

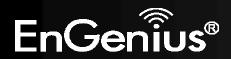

**15.** Click **Connect** button to connect VPN connection.

| Connect VPN        | Connection                                                                                            | ? 🛛          |
|--------------------|----------------------------------------------------------------------------------------------------|--------------|
|                    |                                                                                                    | X            |
| <u>U</u> ser name: | test                                                                                                  |              |
| Password:          | ••••                                                                                                  |              |
| ⊙ Me o <u>n</u> l  | iser name and password for the following<br>,<br>who uses this computer<br>Cancel Pr <u>o</u> perties | <u>users</u> |

**16.** You can see the VPN Connection has been established.

#### Virtual Private Network

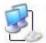

VPN Connection Connected WAN Miniport (L2TP)

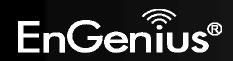

### How to establish a L2TP over IPSec VPN connection in Windows 7

**1.** Click Start button and open Control Panel.

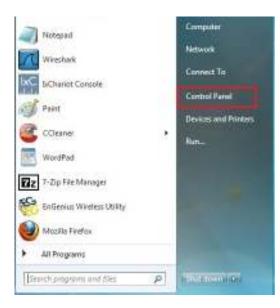

2. Click [View Network Status and Tasks] then [Set up a new connection or network]

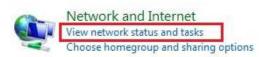

### Set up a new connection or network

Set up a wireless, broadband, dial-up, ad hoc, or VPN connection; or set up a router or access point.

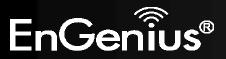

**3.** Click [Connect to a workplace] then [Use my Internet connection (VPN)]

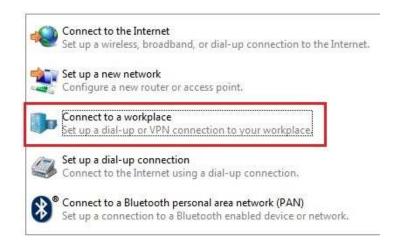

Enter the VPN server IP address: [Internet address], [Destination name] and tick [Don't connect now; just set it up so I can connect later], then click the Next button.

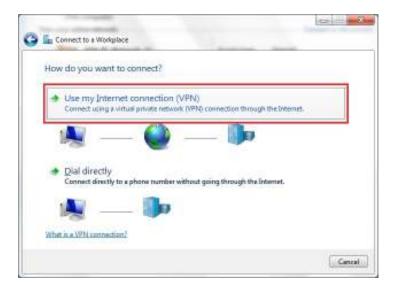

| Type the Internet a                                                                                                    | ddress to connect to                                                                         |
|----------------------------------------------------------------------------------------------------|----------------------------------------------------------------------------------------------|
| Your network administra                                                                                                    | ator can give you this address.                                                              |
| [nternet address:                                                                                                    | 102.168.7.164                                                                                |
| Ognimation name:                                                                                                    | VPN Connection                                                                               |
|                                                                                                    | sie to use this connection<br>on anyone with access to this computer to use this connection. |
| and the second second s | ow; just set it up so I can connect later                                                    |

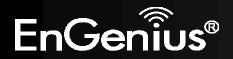

 Enter the correct User name and Password then click the Create button.

| type your user nar | me and password        |     |
|--------------------|------------------------|-----|
| User marrier       | test                   | _   |
| Exampler           |                        |     |
|                    | Show characters        | 100 |
| Samala Tartianally | Bemember this password |     |
| 2omain (optional): |                        |     |
|                    |                        |     |
|                    |                        |     |

6. Click the **Close** button to close the VPN connection setting.

| G E | Connect to a Workplace       | Constant Street of |              |
|-----|------------------------------|--------------------|--------------|
| Th  | e connection is ready to use |                    |              |
|     | <b>N</b>                     | <b>()</b> o        |              |
|     |                              |                    |              |
|     | Connect now                  | ]                  |              |
|     |                              |                    |              |
|     |                              |                    | <u>Close</u> |

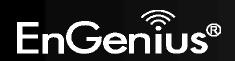

7. Click [Change adapter settings] in Step 2, then select VPN Connection and click [Change settings of this connection]

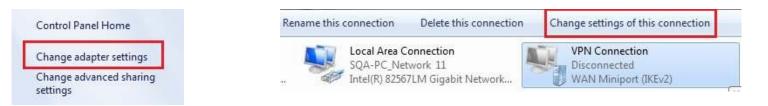

**8.** Change Type of VPN to [Layer 2 Tunneling Protocol with IPSec (L2TP/IPSec)] and check [Unencrypted password (PAP)] in Security.

| lata encryption:                                                                                 | Advanced                | settings |
|--------------------------------------------------------------------------------------------------|-------------------------|----------|
| Require encryption (disconnect if se                                                             | erver declines)         |          |
| <u>.</u>                                                                                         | Prope                   | rties    |
| L                                                                                                | Prope                   | rties    |
| Allow these protocols                                                                            |                         |          |
|                                                                                                  |                         |          |
|                                                                                                  |                         |          |
| Unencrypted password (PAF                                                                        |                         |          |
| Unencrypted password (PAF     Challenge <u>H</u> andshake Auther     Microsoft CHAP Version 2 (M | entication Protocol (CH | AP)      |

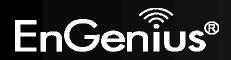

| General          | Options                     | Security      | Networking          | Sharing     |                                         |            |
|------------------|-----------------------------|---------------|---------------------|-------------|-----------------------------------------|------------|
| Type of          | VPN:                        |               |                     |             |                                         |            |
| Layer 2          | Tunneling                   | g Protocol w  | vith IPsec (L       | 2TP/IPSec   | c)                                      | -          |
| <u>D</u> ata end | cryption:                   |               |                     | Adv         | anced <u>s</u> etti                     | ngs        |
| Require          | encontic                    | no. (dieconne | onevnes hi hoe      | leclines)   | _                                       | -          |
| vanced F         | ropertie                    | s             |                     |             |                                         | - X        |
|                  |                             |               |                     |             |                                         |            |
| 2TP              |                             |               |                     |             |                                         |            |
| 🔘 Use ı          | preshared                   | kev for au    | thentication        |             |                                         |            |
| Key:             | 8.<br>1 <del>01010-00</del> | 567890        |                     |             |                                         |            |
| Ney.             | 12343                       | losevo        |                     | _           |                                         |            |
|                  | CODE 2014010100000          | for authen    | itication           |             |                                         |            |
| 🔘 Use g          | ertificate                  |               | actor contracted of |             | 000000000000000000000000000000000000000 | ertificate |
|                  |                             | Name and L    | Jsage attribu       | ites of the | servers c                               |            |
|                  |                             | Name and L    | Jsage attribu       | ites of the | servers c                               | er unes de |
|                  |                             | Name and L    | Jsage attribu       | ites of the | servers c                               | er uneble. |
|                  |                             | Name and L    | Jsage attribu       | ites of the | servers c                               |            |
|                  |                             | Name and L    | Jsage attribu       | ites of the | servers c                               | er une ue  |
|                  |                             | Name and L    | Jsage attribu       | ites of the | servers c                               |            |
|                  |                             | Name and L    | Jsage attribu       | of the      |                                         | Cancel     |
|                  |                             | Name and U    | Jsage attribu       |             |                                         | Cancel     |

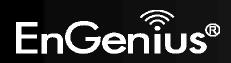

**10.** Double click the **VPN Connection** then click the **Connect** button.

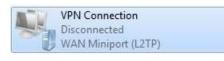

| test                            |                                 |
|---------------------------------|---------------------------------|
| ••••                            |                                 |
|                                 |                                 |
| er name and password for the fo | llowing users                   |
|                                 |                                 |
| vho uses this computer          |                                 |
| Cancel Properties               | Help                            |
|                                 | er name and password for the fo |

**11.** You can see the VPN Connection has been established.

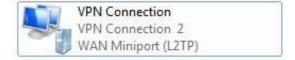

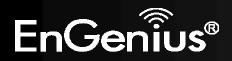

# 12. Tools

This section allows you to configure some device system settings.

## 12.1. Admin

This page allows you to change the system password and to configure remote management.

Admin <u>Time DDNS Power Diagnosis</u> Firmware Back-up <u>Reset</u>

You can change the password that you use to access the router, this  $\underline{\mathsf{is}}\ \underline{\mathsf{not}}\ y\mathsf{our}\ \mathsf{ISP}\ \mathsf{account}\ \mathsf{password}.$ 

| Old Password :        |
|-----------------------|
| New Password :        |
| Repeat New Password : |

Remote management allows the router to be configured from the Internet by a web browser, A username and password is still required to access the Web-Management interface.

Apply

Cancel

| Host Address | port | Enable |
|--------------|------|--------|
|              | 8080 |        |

| Change Password      |                                                                                                    |  |  |  |  |  |
|----------------------|----------------------------------------------------------------------------------------------------|--|--|--|--|--|
| Old Password:        | Enter the current password.                                                                                                    |  |  |  |  |  |
| New Password:        | Enter your new password.                                                                                                    |  |  |  |  |  |
| Repeat New Password: | Enter your new password again for verification.                                                                                   |  |  |  |  |  |
| Remote Management    |                                                                                                    |  |  |  |  |  |
| Host Address:        | You can only perform remote management from the specified IP address. Leave blank to allow any host to perform remote management. |  |  |  |  |  |
| Port:                | Enter the port number you want to accept remote management connections.                                                           |  |  |  |  |  |
| Enable:              | Tick to Enable the remote management feature.                                                                                     |  |  |  |  |  |

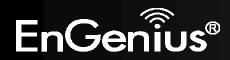

## 12.2. Time

This page allows you to set the system time.

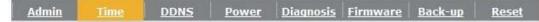

The Router reads the correct time from NTP servers on the Internet and sets its system clock accordingly. The Daylight Savings option merely advances the system clock by one hour. The time zone setting is used by the system clock when displaying the correct time in schedule and the log files.

| Time Setup:       | Synchronize with the NTP Server 👻                             |
|-------------------|---------------------------------------------------------------|
| Time Zone :       | (GMT)Greenwich Mean Time: Dublin, Edinburgh, Lisbon, London 🔹 |
| NTP Time Server : | time.windows.com                                              |
| Daylight Saving : | Enable<br>From January + 1 + To January + 1 +                 |
|                   | Apply                                                         |

| Time              |                                                                                                    |
|-------------------|----------------------------------------------------------------------------------------------------|
| Time Setup:       | Select the method you want to set the time.                                                                             |
| Time Zone:        | Select the time zone for your current location.                                                                         |
| NTP Time Server:  | Enter the address of the Network Time Protocol (NTP) Server to automatically synchronize with a server on the Internet. |
| Daylight Savings: | Check whether daylight savings applies to your area.                                                                    |

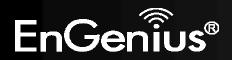

# 12.3. Dynamic DNS (DDNS)

This free service is very useful when combined with the *Virtual Server* feature. It allows Internet users to connect to your Virtual Servers using a URL, rather than an IP Address.

This also solves the problem of having a dynamic IP address. With a dynamic IP address, your IP address may change whenever you connect, which makes it difficult to connect to you.

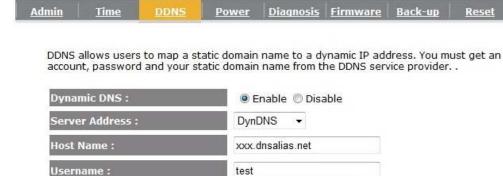

....

Apply Cancel

### **DDNS Services work as follows:**

- 1. You must register for the service at one of the listed DDNS Service providers.
- 2. After registration, use the Service provider's normal procedure to obtain your desired Domain name.
- 3. Enter your DDNS data on the EVR100's DDNS screen, and enable the DDNS feature.
- 4. The Wireless Router will then automatically ensure that your current IP Address is recorded at the DDNS service provider's Domain Name Server.

Password :

5. From the Internet, users will be able to connect to your Virtual Servers (or DMZ PC) using your Domain name, as shown on this screen.

| Dynamic DNS          |                                                                            |  |  |  |  |
|----------------------|----------------------------------------------------------------------------|--|--|--|--|
| Dynamic DNS          | Tick this box to Enable the DDNS feature.                                  |  |  |  |  |
| Server Address:      | Select the list of Dynamic DNS homes you would like to use from this list. |  |  |  |  |
| Username / Password: | Enter the Username and Password of your DDNS account.                      |  |  |  |  |

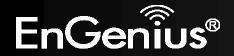

## 12.4. Power

This page allows you to Enable or Disable the wireless LAN power saving features.

| <u>dmin</u> | <u>Time</u>  | DDNS         | Power        | <u>Diagnosis</u> | <u>Firmware</u> | <u>Back-up</u> | <u>Reset</u> |
|-------------|--------------|--------------|--------------|------------------|-----------------|----------------|--------------|
|             |              |              |              |                  |                 |                |              |
| You ca      | an use the p | ower page to | o save energ | y for WLAN i     | nterfaces.      |                |              |
|             |              |              |              |                  |                 |                |              |
| Powe        | er Saving M  | 1ode :       |              |                  |                 |                |              |
|             |              |              | CARDON AND   |                  |                 |                |              |
| WLA         | N :          |              | 🔘 Enable     | Oisable          | 3               |                |              |

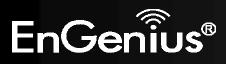

This page allows you determine if the WIRELESS ROUTER device has an active Internet connection.

| <u>Reset</u> | Back-up | <u>Firmware</u> | <u>Diagnosis</u> | <u>Power</u> | DDNS         | <u>Time</u>   | <u>Admin</u> |
|--------------|---------|-----------------|------------------|--------------|--------------|---------------|--------------|
|              |         |                 | 1                |              |              | at            | This s       |
|              |         |                 | K SLALUS         | renchetwor   | gnose the cu | age can diag  | ms p         |
|              |         | Start           |                  |              |              | ess to Ping : | Addro        |
|              |         |                 |                  |              |              | Result :      | Ping         |
|              |         |                 |                  |              | 1            | Kesure .      | ring         |

| Diagnosis        |                                                                              |  |  |  |  |
|------------------|------------------------------------------------------------------------------|--|--|--|--|
| Address to Ping: | Enter the IP address you like to see if a successful connection can be made. |  |  |  |  |
| Ping Result:     | The results of the Ping test.                                                |  |  |  |  |

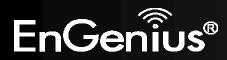

## 12.6. Firmware

The firmware (software) in the WIRELESS ROUTER device can be upgraded using your Web Browser.

| <u>Admin</u>     | Time                         | DDNS                         | Power       | Diagnosis                         | Firmware       | Back-up                       | <u>Reset</u>                |
|------------------|------------------------------|------------------------------|-------------|-----------------------------------|----------------|-------------------------------|-----------------------------|
|                  |                              |                              |             |                                   |                |                               |                             |
| You ca<br>on the | an upgrade t<br>local hard d | he firmware<br>drive of your | of the rout | er in this page<br>Click on Brows | e. Ensure, the | e firmware yo<br>and locate t | ou want to u<br>he firmware |
|                  | or your upda                 |                              |             |                                   |                |                               |                             |
|                  |                              | I                            |             |                                   | Browse         |                               |                             |
|                  |                              |                              |             |                                   |                |                               |                             |
|                  |                              |                              |             |                                   |                |                               |                             |
|                  |                              |                              |             |                                   |                |                               |                             |
|                  |                              |                              |             |                                   |                |                               |                             |
|                  |                              |                              |             |                                   |                | Apply                         | Cancel                      |

### To perform the Firmware Upgrade:

- 1. Click the **Browse** button and navigate to the location of the upgrade file.
- 2. Select the upgrade file. Its name will appear in the Upgrade File field.
- 3. Click the **Apply** button to commence the firmware upgrade.

**Note:** The Wireless Router is unavailable during the upgrade process, and must restart when the upgrade is completed. Any connections to or through the Wireless Router will be lost.

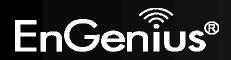

# 12.7. Back-up

| Admin | Time | DDNS | Power | Diagnosis Firmware | Back-up | <u>Reset</u> |
|-------|------|------|-------|--------------------|---------|--------------|
|       |      |      |       |                    |         |              |

Use BACKUP to save the routers current configuration to a file named config.dlf. You can use RESTORE to restore the saved configuration. Alternatively, you can use RESTORE TO FACTORY DEFAULT to force the router to restore the factory default settings.

| Restore to factory default : | Reset  |        |
|------------------------------|--------|--------|
| Backup Settings :            | Save   |        |
|                              |        | Browse |
| Restore Settings :           | Upload |        |

| Back-up                        |                                                                                                    |  |  |  |
|--------------------------------|----------------------------------------------------------------------------------------------------|--|--|--|
| Restore to factory<br>default: | Restores the device to factory default settings.                                                                                    |  |  |  |
| Backup Settings:               | Save the current configuration settings to a file.                                                                                  |  |  |  |
| Restore Settings:              | Restores a previously saved configuration file.<br>Click <b>Browse</b> to select the file. Then <b>Upload</b> to load the settings. |  |  |  |

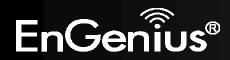

## **12.8.** Reset

In some circumstances it may be required to force the device to reboot.

| <u>Admin</u> | <u>Time</u> | DDNS | Power | <u>Diagnosis</u> | <u>Firmware</u> | Back-up | Reset |
|--------------|-------------|------|-------|------------------|-----------------|---------|-------|
|              |             |      |       | 110.2            |                 |         |       |

In the event the system stops responding correctly or stops functioning, you can perform a reset. Your settings will not be changed. To perform the reset, click on the APPLY button.

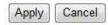

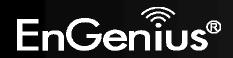

## **Appendix A – FCC Interference Statement**

### **Federal Communication Commission Interference Statement**

This equipment has been tested and found to comply with the limits for a Class B digital device, pursuant to Part 15 of the FCC Rules. These limits are designed to provide reasonable protection against harmful interference in a residential installation. This equipment generates, uses and can radiate radio frequency energy and, if not installed and used in accordance with the instructions, may cause harmful interference to radio communications. However, there is no guarantee that interference will not occur in a particular installation. If this equipment does cause harmful interference to radio or television reception, which can be determined by turning the equipment off and on, the user is encouraged to try to correct the interference by one of the following measures:

- Reorient or relocate the receiving antenna.
- Increase the separation between the equipment and receiver.
- Connect the equipment into an outlet on a circuit different from that to which the receiver is connected.
- Consult the dealer or an experienced radio/TV technician for help.

This device complies with Part 15 of the FCC Rules. Operation is subject to the following two conditions: (1) This device may not cause harmful interference, and (2) this device must accept any interference received, including interference that may cause undesired operation.

FCC Caution: Any changes or modifications not expressly approved by the party responsible for compliance could void the user's authority to operate this equipment.

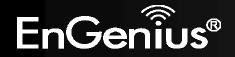

### **IMPORTANT NOTE:**

#### **FCC Radiation Exposure Statement:**

This equipment complies with FCC radiation exposure limits set forth for an uncontrolled environment. This equipment should be installed and operated with minimum distance 20cm between the radiator & your body.

We declare that the product is limited in CH1~CH11 by specified firmware controlled in the USA.

This transmitter must not be co-located or operating in conjunction with any other antenna or transmitter.

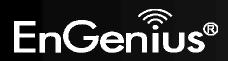

# **Appendix B – IC Interference Statement**

### **Industry Canada statement:**

This device complies with RSS-210 of the Industry Canada Rules. Operation is subject to the following two conditions:

(1) This device may not cause harmful interference, and (2) this device must accept any interference received, including interference that may cause undesired operation.

#### **IMPORTANT NOTE:**

#### **Radiation Exposure Statement:**

This equipment complies with IC radiation exposure limits set forth for an uncontrolled environment. This equipment should be installed and operated with minimum distance 20cm between the radiator & your body.

This device has been designed to operate with an antenna having a maximum gain of 2 dBi. Antenna having a higher gain is strictly prohibited per regulations of Industry Canada. The required antenna impedance is 50 ohms.

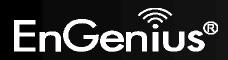